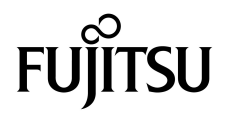

# Guía de administración de los servidores SPARC Enterprise™ T5140 y T5240

Nº de referencia 875-4339-12 Julio de 2009, revisión A Código del manual C120-E498-03ES Copyright © 2009 Sun Microsystems, Inc., 4150 Network Circle, Santa Clara, California 95054, U.S.A. Todos los derechos reservados.

#### Parte de la información técnica suministrada y la revisión de este material procede de FUJITSU LIMITED.

Sun Microsystems, Inc. y Fujitsu Limited tienen o detentan los derechos de propiedad intelectual sobre los productos y la tecnología que se describen en este documento; dichos productos, dicha tecnología y este documento están protegidos por leyes de copyright, patentes y otras leyes y tratados internacionales sobre propiedad intelectual. Los derechos de propiedad intelectual de Sun Microsystems, Inc. y Fujitsu Limited sobre dichos productos, dicha tecnología y este documento incluyen, sin limitación alguna, una o más patentes de Estados Unidos mencionadas en http://www.sun.com/patents y otras patentes o solicitudes de patentes en los Estados Unidos o en otros países.

Este documento, el producto y la tecnología al que hace referencia se distribuyen con licencias que restringen su uso, copia, distribución y descompilación. No se puede reproducir ninguna parte del producto, de la tecnología ni de este documento de ninguna forma ni por ningún medio sin la autorización previa por escrito de Fujitsu Limited y Sun Microsystems, Inc. y sus cedentes aplicables, si los hubiera. El suministro de este documento al usuario no le otorga ningún derecho ni licencia, ni expreso ni implícito, sobre el producto o la tecnología a que hace referencia, y este documento no contiene ni representa ningún tipo de compromiso por parte de Fujitsu Limited o de Sun Microsystems, Inc., ni de ninguna filial de cualquiera de ellos.

Este documento y el producto y la tecnología que se describen en este documento pueden contener propiedad intelectual de terceros protegida por copyright y/o utilizada con licencia de los proveedores de Fujitsu Limited y/o Sun Microsystems, Inc., incluido el software y la tecnología de fuentes.

De acuerdo con los términos de la GPL o LGPL, hay disponible a solicitud del Usuario final una copia del código fuente regida por la GPL o la LGPL, según proceda. Póngase en contacto con Fujitsu Limited o Sun Microsystems, Inc.

Esta distribución puede incluir materiales desarrollados por terceros.

Algunas partes de este producto pueden derivarse de sistemas Berkeley BSD, cuya licencia otorga la Universidad de California. UNIX es una marca registrada en los EE.UU. y otros países, con licencia exclusiva de X/Open Company, Ltd.

Sun™, Sun Microsystems™, el logotipo de Sun©, Java™, Netra™, Solaris™, Sun StorageTek™, docs.sun.comSM, OpenBoot™, SunVTS™, Sun Fire™, SunSolveSM, CoolThreads™, y J2EE™ son marcas comerciales o registradas de Sun Microsystems, Inc. o sus subsidiarias en los EE.UU. y otros países.

Fujitsu y el logotipo de Fujitsu son marcas registradas de Fujitsu Limited.

Todas las marcas comerciales SPARC se utilizan con licencia y son marcas registradas de SPARC International, Inc. en los EE.UU. y en otros países. Los productos con marcas comerciales SPARC están basados en arquitectura desarrollada por Sun Microsystems, Inc.

SPARC64 es una marca comercial de SPARC International, Inc., utilizada con licencia por Fujitsu Microelectronics, Inc. y Fujitsu Limited.

SSH es una marca comercial registrada de SSH Communications Security en los EE.UU. y en otras jurisdicciones.

OPEN LOOK y la Interfaz gráfica de usuario Sun™ han sido desarrolladas por Sun Microsystems, Inc. para sus usuarios y licenciatarios. Sun reconoce los esfuerzos de Xerox en promover la investigación y el desarrollo del concepto de interfaces gráficas o visuales de usuario para la industria informática. Sun dispone de una licencia no exclusiva de Xerox para la utilización de Xerox Graphical User Interface; esta licencia cubre también a los titulares de licencias de Sun que utilizan las interfaces gráficas de usuario OPEN LOOK y cumplen los contratos de licencia por escrito de Sun.

Derechos del gobierno de los Estados Unidos – Uso comercial. Los usuarios del gobierno de los Estados Unidos están sujetos a los acuerdos de licencia de usuario de gobierno estándar de Sun Microsystems, Inc. y Fujitsu Limited, y a las disposiciones aplicables sobre los FAR (derechos federales de adquisición) y sus suplementos.

Exención de responsabilidad: Las únicas garantías otorgadas por Fujitsu Limited, Sun Microsystems, Inc. o cualquiera de sus filiales en relación con este documento o con cualquier producto o tecnología descritos en este documento son las que se establecen expresamente en el acuerdo de licencia en virtud del que se suministra el producto o la tecnología.

CON EXCEPCIÓN DE LAS ESTABLECIDAS EXPRESAMENTE EN DICHO ACUERDO, FUJITSU LIMITED, SUN MICROSYSTEMS, INC. Y SUS FILIALES NO OTORGAN NINGUNA OTRA REPRESENTACIÓN O GARANTIA DE CUALQUIER TIPO (EXPRESA O IMPLICITA) EN<br>RELACIÓN CON DICHO PRODUCTO, DICHA TECNOLOGÍA O ESTE DOCUMENTO, TODOS LOS CUALES SE SUMINISTRAN "TAL CUAL", SIN CONDICIONES, REPRESENTACIONES NI GARANTÍAS DE NINGUNA CLASE, NI EXPRESAS NI IMPLÍCITAS, LO QUE INCLUYE SIN LIMITACIÓN ALGUNA CUALQUIER GARANTÍA IMPLÍCITA DE COMERCIALIZACIÓN, ADECUACIÓN A UN PROPÓSITO ESPECÍFICO O NO INFRACCIÓN, HASTA EL LÍMITE EN QUE TALES EXENCIONES NO SE CONSIDEREN VÁLIDAS EN TÉRMINOS LEGALES.

A menos que se especifique expresamente lo contrario en dicho acuerdo, en la medida permitida por la legislación aplicable y bajo ninguna circunstancia Fujitsu Limited, Sun Microsystems, Inc. o cualquiera de sus filiales incurrirán en responsabilidad alguna ante terceros bajo ningún supuesto legal por pérdida de ingresos o beneficios, pérdida de uso o información, o interrupciones de la actividad, ni por daños indirectos, especiales, fortuitos o consecuentes, incluso si se ha advertido de la posibilidad de dichos daños.

ESTA PUBLICACIÓN SE ENTREGA "TAL CUAL", SIN GARANTÍA DE NINGUNA CLASE, NI EXPRESA NI IMPLÍCITA, LO QUE INCLUYE CUALQUIER GARANTÍA IMPLÍCITA DE COMERCIALIZACIÓN, ADECUACIÓN A UN PROPÓSITO ESPECÍFICO O NO INFRACCIÓN, HASTA EL LÍMITE EN QUE TALES EXENCIONES NO SE CONSIDEREN VÁLIDAS EN TÉRMINOS LEGALES.

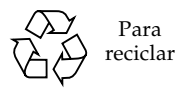

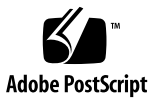

### Contenido

#### **[Prólogo v](#page-7-0)ii**

### **[Comunicación con el sistema 1](#page-15-0)**

[Introducción a ILOM](#page-15-1) 1

- ▼ [Inicio de la sesión de ILOM 2](#page-16-0)
- ▼ [Acceso a la consola del sistema 3](#page-17-0)
- ▼ [Acceso al indicador](#page-18-0) ok 4
- ▼ [Acceso al indicador -> de ILOM 5](#page-19-0)
- ▼ [Uso de un monitor gráfico local](#page-19-1) 5

### **[Realización de tareas comunes 7](#page-21-0)**

- ▼ [Encendido del sistema](#page-21-1) 7
- ▼ [Apagado del sistema](#page-22-0) 8
- ▼ [Restablecimiento del sistema](#page-23-0) 9
- ▼ [Actualización del firmware 9](#page-23-1)

#### **[Administración de discos](#page-27-0) 13**

[Funcionalidad RAID en hardware](#page-27-1) 13

[Creación de volúmenes RAID de hardware](#page-28-0) 14

- ▼ [Creación de un volumen con duplicación en espejo por hardware 1](#page-29-0)5
- ▼ [Creación de un volumen duplicado por hardware del dispositivo de](#page-32-0) [arranque predeterminado](#page-32-0) 18
- ▼ [Creación un volumen segmentado en hardware 1](#page-33-0)9
- ▼ [Configuración de un volumen RAID en hardware para Solaris 2](#page-36-0)2
- ▼ [Eliminación de un volumen RAID de hardware 2](#page-39-0)5
- ▼ [Conexión en marcha de un disco duplicado 2](#page-41-0)7
- ▼ [Conexión en marcha de un disco no duplicado](#page-44-0) 30 [Números de ranura de disco](#page-48-0) 34

#### **[Gestión de dispositivos](#page-49-0) 35**

▼ [Desconfiguración de un dispositivo de forma manual 3](#page-49-1)5

▼ [Reconfiguración de un dispositivo de forma manual](#page-50-0) 36 [Dispositivos e identificadores de dispositivo 3](#page-50-1)6 [Árbol de dispositivos de SPARC Enterprise T5x40 3](#page-51-0)7 [Software de acceso multirruta \(Multipathing\) 3](#page-52-0)8

#### **[Gestión de fallos 4](#page-55-0)1**

[Detección de los fallos 4](#page-55-1)1

- [Detección de fallos con ILOM 4](#page-56-0)2
- ▼ [Detección de fallos con POST](#page-56-1) 42
- ▼ [Localización del sistema](#page-57-0) 43

[Recuperación de fallos menores 4](#page-58-0)4

[Recuperación automática del sistema 4](#page-58-1)4

- ▼ [Habilitación de ASR](#page-59-0) 45
- ▼ [Inhabilitación de ASR 4](#page-59-1)5
- ▼ [Vista de la información sobre los componentes afectados por ASR](#page-60-0) 46
- [Borrado de fallos 4](#page-61-0)7

#### **[Administración del software Logical Domains 4](#page-63-0)9**

[Software Logical Domains](#page-63-1) 49

[Configuraciones de Logical Domains](#page-64-0) 50

#### **[Variables de configuración de OpenBoot 5](#page-65-0)1**

[Variables de configuración de OpenBoot en el SCC](#page-65-1) 51

**[Índice alfabético 5](#page-69-0)5**

# <span id="page-7-0"></span>Prólogo

Este manual está dirigido a administradores de sistemas con experiencia. Incluye información general relativa a los servidores SPARC Enterprise™ T5140 y T5240, e instrucciones detalladas para configurarlos y administrarlos. Para utilizar la información contenida en el documento, es preciso conocer ciertos conceptos y términos sobre redes y estar familiarizado con el manejo del sistema operativo Solaris™.

**Nota –** Para obtener información sobre el modo de configurar el hardware del servidor o ejecutar las funciones de diagnóstico, consulte el manual de servicio del servidor.

### Instrucciones de seguridad en el uso

Este manual incluye información importante sobre el uso y el manejo del producto. Léalo en su totalidad. Utilice el producto de acuerdo con las instrucciones y la información que contiene. Tenga el documento a mano para utilizarlo como referencia en el futuro.

Fujitsu hace todos los esfuerzos posibles para evitar que los usuarios y operadores puedan sufrir lesiones o sus propiedades puedan sufrir daños. Utilice el producto de acuerdo con las instrucciones aquí suministradas.

# Estructura y contenido del manual

Este manual está organizado como se indica a continuación:

■ [Comunicación con el sistema](#page-15-2)

Describe los procedimientos básicos para establecer la comunicación con el sistema.

■ Realización de tareas comunes

Describe los procedimientos básicos para realizar tareas comunes como el apagado y encendido del sistema.

■ [Administración de discos](#page-27-2)

Explica cómo configurar y administrar volúmenes de discos RAID utilizando el controlador de discos SCSI (SAS) integrado en la placa de los servidores SPARC Enterprise T5140 y T5420, así como la forma de conectar un disco mientras el sistema está en funcionamiento.

■ Gestión de dispositivos

Describe cómo desconfigurar y reconfigurar dispositivos de forma manual.

■ [Gestión de fallos](#page-55-2)

Proporciona información de solución de problemas del sistema.

■ Administración del software Logical Domains

Describe el software de dominios lógicos (Logical Domains).

■ [Variables de configuración de OpenBoot](#page-65-2)

Proporciona información sobre las variables que almacenan la configuración en la tarjeta SCC.

# Documentación relacionada

Las últimas versiones de todos los manuales de la serie SPARC Enterprise están disponibles en los sitios web siguientes:

Sitio global

(http://www.fujitsu.com/sparcenterprise/manual/)

#### Sitio japonés

(http://primeserver.fujitsu.com/sparcenterprise/manual/)

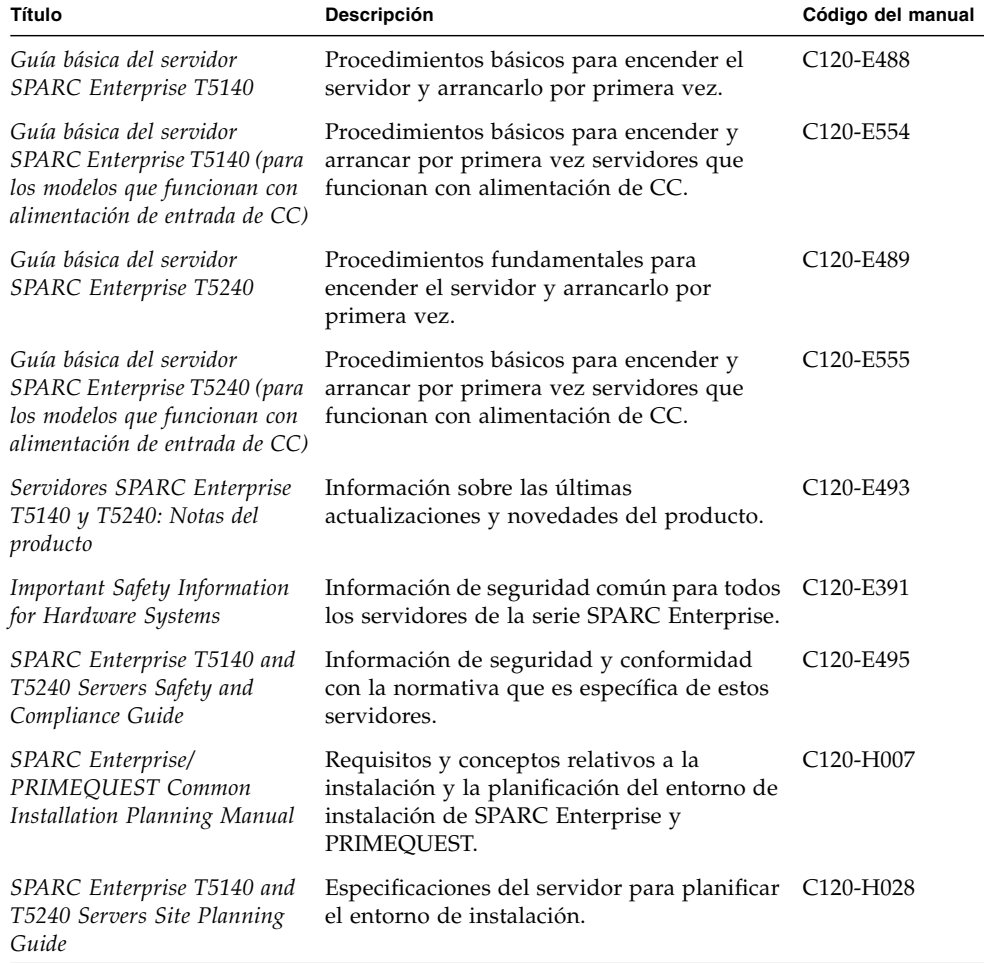

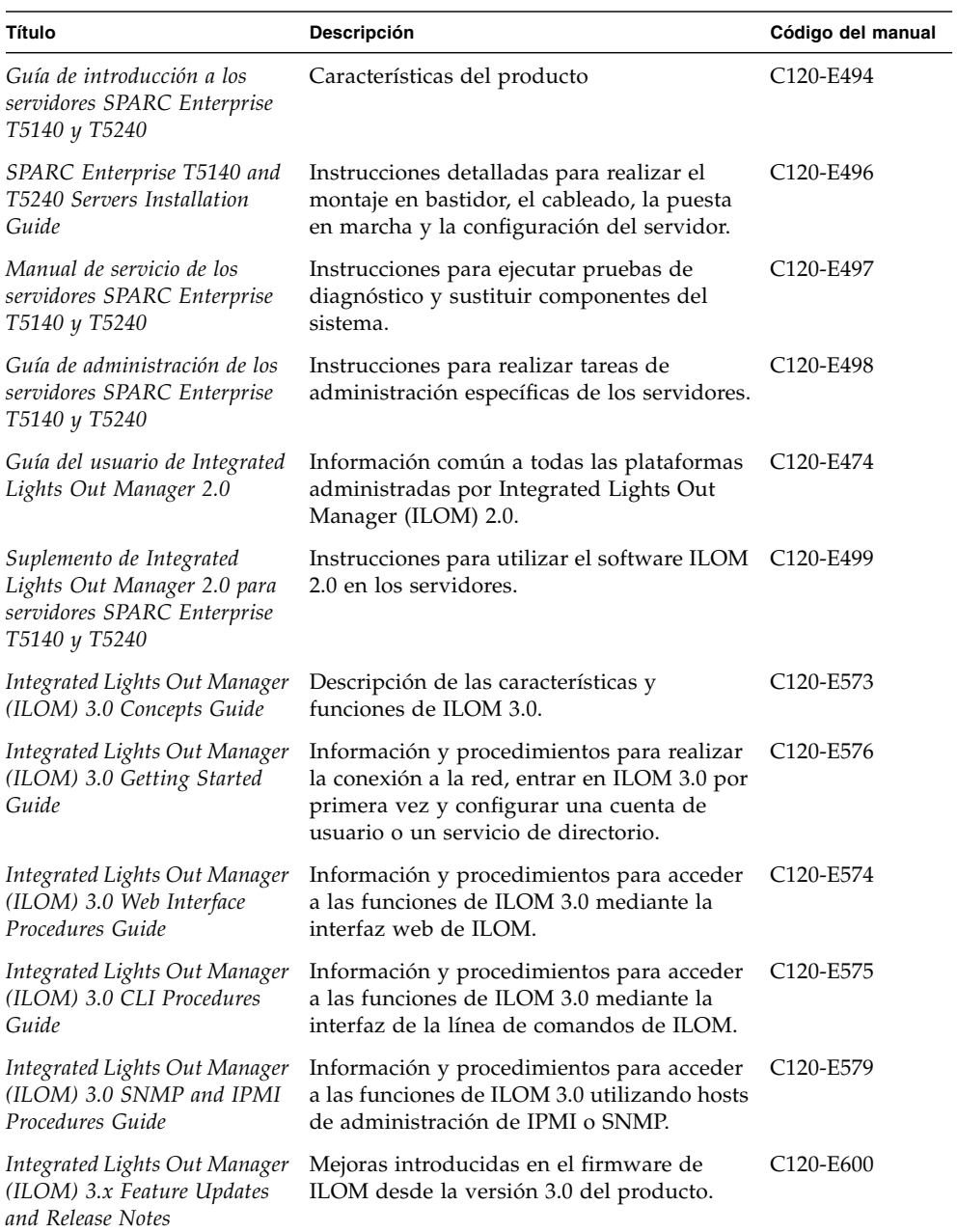

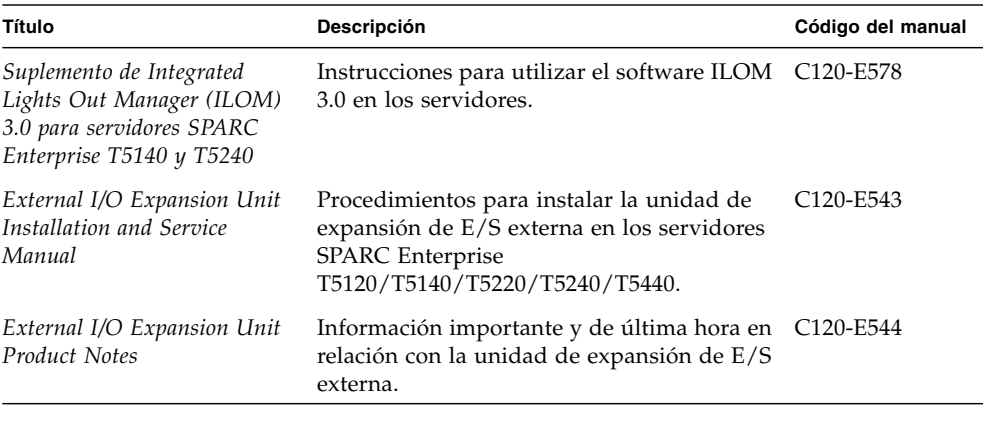

**Nota –** Las notas del producto sólo están disponibles en las páginas web. Visítelas para obtener la información más reciente.

### Comandos de UNIX

Es posible que este documento no contenga información sobre procedimientos y comandos básicos de UNIX® tales como el cierre e inicio del sistema y la configuración de los dispositivos. Para obtener este tipo de información, consulte lo siguiente:

- La documentación del software entregado con el sistema
- La documentación del sistema operativo Solaris™, que se encuentra en:

(http://docs.sun.com)

# Convenciones tipográficas

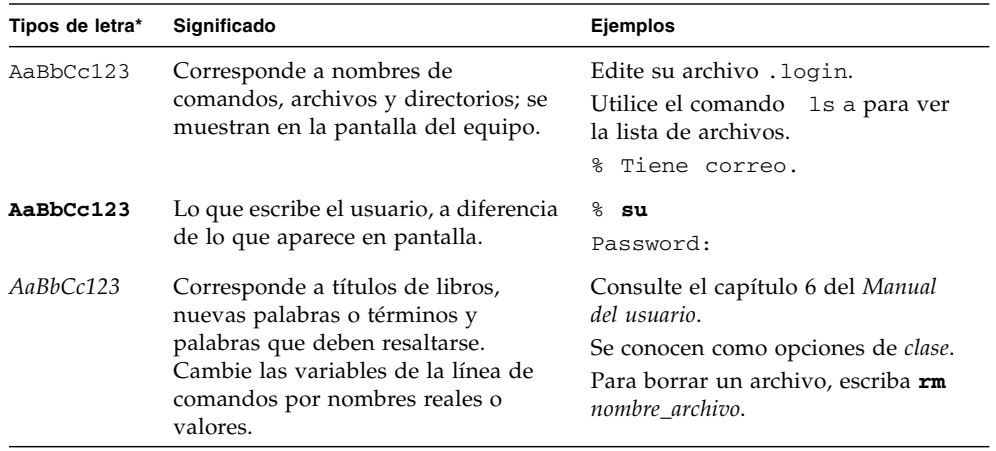

\* Los valores de configuración de su navegador podrían diferir de los que figuran en esta tabla.

# Notación de los indicadores

En este manual se utilizan las siguientes notaciones para los indicadores de comandos.

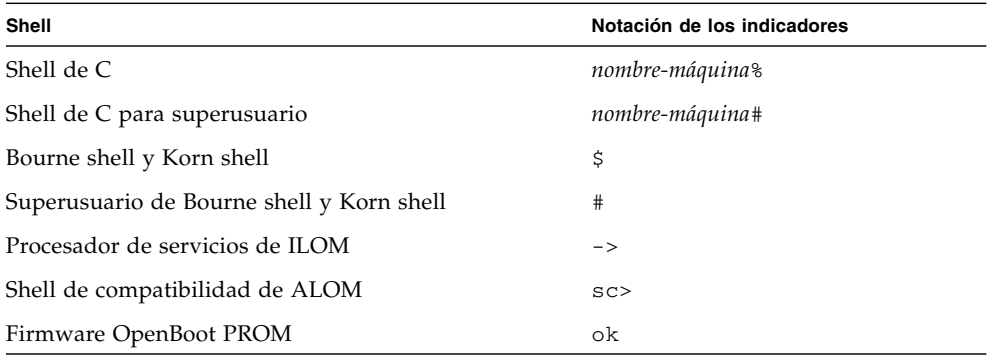

# Fujitsu agradece sus comentarios

Si tiene algún comentario o petición relacionados con este documento o cree que alguno de los conceptos no se ha explicado con claridad, por favor, indíquelo en el formulario y envíelo a la siguiente dirección.

Para usuarios de los EE.UU., Canadá y México:

(https://download.computers.us.fujitsu.com/)

Para usuarios de otros países:

(http://www.fujitsu.com/global/contact/computing/sparce\_index.html)

### <span id="page-15-2"></span><span id="page-15-0"></span>Comunicación con el sistema

Esta sección contiene información sobre la forma de establecer comunicación de bajo nivel con el servidor utilizando la herramienta Integrated Lights Out Manager (ILOM) y la consola del sistema.

- ["Introducción a ILOM" en la página 1](#page-15-1)
- ["Inicio de la sesión de ILOM" en la página 2](#page-16-0)
- ["Acceso a la consola del sistema" en la página 3](#page-17-0)
- ["Acceso al indicador](#page-18-0) ok" en la página 4
- ["Acceso al indicador -> de ILOM" en la página 5](#page-19-0)
- ["Uso de un monitor gráfico local" en la página 5](#page-19-1)

### <span id="page-15-1"></span>Introducción a ILOM

El procesador de servicios de ILOM se ejecuta con independencia del servidor y del estado de la alimentación del sistema mientras éste se encuentre conectado a la fuente de alimentación de CA. Al conectar el servidor a la alimentación de CA, el procesador de servicios se inicia de inmediato y empieza a monitorizar el sistema. Toda la monitorización del entorno corre a cargo de ILOM.

La presencia del indicador -> significa que se está interaccionando con el procesador de servicios de ILOM directamente. Es el primer indicador que aparece al iniciar la sesión en el sistema a través de cualquiera de los puertos de gestión e independientemente del estado de la alimentación del sistema.

También es posible acceder al indicador del procesador de servicios de ILOM ((->) desde el indicador ok de OpenBoot , el indicador # de Solaris o el indicador %, siempre que la consola se encuentre accesible a través de los puertos de gestión serie y de red.

El procesador de servicios de ILOM admite cinco sesiones simultáneas como máximo por servidor, cuatro conexiones SSH disponibles a través del puerto de gestión de red y una a través del puerto serie de gestión.

#### **Información relacionada**

- ["Inicio de la sesión de ILOM" en la página 2](#page-16-0)
- Integrated Lights Out Manager (ILOM) 2.0 Documentation
- *Suplemento de Integrated Lights Out Manager (ILOM) 2.0 para servidores SPARC Enterprise T5140 y T5240*
- Integrated Lights Out Manager (ILOM) 3.0 Documentation
- *Suplemento de Integrated Lights Out Manager (ILOM) 3.0 para servidores SPARC Enterprise T5140 y T5240*

### <span id="page-16-1"></span><span id="page-16-0"></span>Inicio de la sesión de ILOM

Para este procedimiento se ha tomado como referencia la configuración predeterminada del procesador de servicios según se describe en la guía de instalación del servidor.

● **Abra una sesión SSH y conéctese al procesador de servicios especificando su dirección IP.**

El nombre de usuario predeterminado de ILOM es *root* y la contraseña predeterminada es *changeme*.

```
% ssh root@xxx.xxx.xxx.xxx
...
Are you sure you want to continue connecting (yes/no) ? yes
...
Password: contraseña (no se muestra ningún carácter)
Waiting for daemons to initialize...
Daemons ready
Integrated Lights Out Manager
Version 2.0.0.0
Copyright 2008 Sun Microsystems, Inc. All rights reserved.
Use is subject to license terms.
->
```
Ya ha iniciado la sesión en ILOM. Realice las tareas que necesite.

**Nota –** Para garantizar la máxima seguridad del sistema, cambie la contraseña predeterminada.

#### **Información relacionada**

- ["Introducción a ILOM" en la página 1](#page-15-1)
- ["Acceso a la consola del sistema" en la página 3](#page-17-0)

# <span id="page-17-0"></span>▼ Acceso a la consola del sistema

- **1.** ["Inicio de la sesión de ILOM" en la página 2](#page-16-0)**.**
- **2. Para acceder a la consola del sistema desde ILOM, escriba:**

```
-> start /SP/console
Are you sure you want to start /SP/console (y/n)? y
Serial console started. To stop, type #.
.
.
.
```
Ya ha iniciado la sesión en la consola del sistema. Realice las tareas que necesite.

**Nota –** Si no se está ejecutando el sistema operativo Solaris, aparece el indicador ok.

#### **Información relacionada**

- ["Acceso al indicador -> de ILOM" en la página 5](#page-19-0)
- ["Uso de un monitor gráfico local" en la página 5](#page-19-1)

<span id="page-18-0"></span>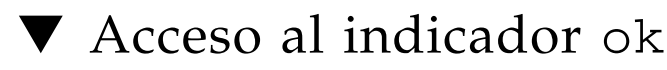

Para este procedimiento se ha utilizado como referencia la configuración predeterminada de la consola del sistema.

● **Elija el método de cierre de sesión adecuado en la tabla siguiente para acceder al indicador** ok**.**

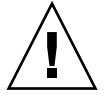

**Precaución –** Siempre que sea posible, trate de llegar al indicador ok efectuando un cierre normal del sistema operativo. Cualquier otro método podría provocar la pérdida de datos de estado del sistema.

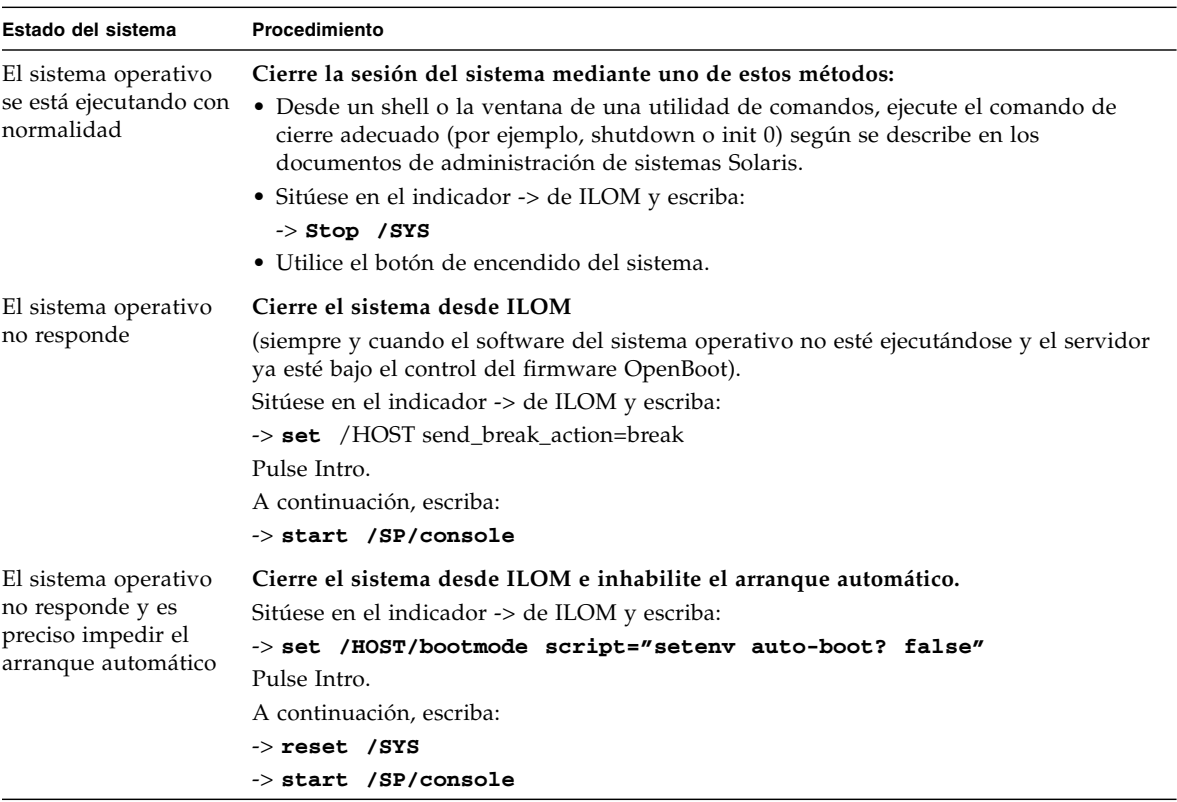

#### **Información relacionada**

- ["Gestión de fallos" en la página 41](#page-55-2)
- ["Variables de configuración de OpenBoot en el SCC" en la página 51](#page-65-3)

# <span id="page-19-0"></span>▼ Acceso al indicador -> de ILOM

- **Utilice uno se los métodos siguientes para acceder al indicador -> de ILOM:**
	- Escriba la secuencia de escape de ILOM (#.) desde la consola del sistema..
	- Inicie la sesión en ILOM directamente desde un dispositivo conectado al puerto serie de gestión o al puerto de gestión de red.
	- Inicie la sesión de ILOM mediante una sesión SSH. Consulte ["Inicio de la sesión](#page-16-0) [de ILOM" en la página 2](#page-16-0).

#### **Información relacionada**

■ ["Introducción a ILOM" en la página 1](#page-15-1)

<span id="page-19-1"></span>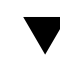

# ▼ Uso de un monitor gráfico local

Aunque *no* se recomienda, la consola del sistema puede redirigirse a la tarjeta gráfica. *No puede* utilizar este monitor para realizar la primera instalación del sistema ni para ver los mensajes de salida de las pruebas de diagnóstico durante el encendido (POST).

Para instalar un monitor gráfico local, es preciso disponer de los siguientes componentes:

- Una tarjeta aceleradora de gráficos PCI compatible y el controlador correspondiente.
- Un monitor con la resolución apropiada para la tarjeta de vídeo.
- Un teclado USB compatible
- Un ratón USB compatible
- **1. Instale la tarjeta gráfica en la ranura PCI correspondiente.**

La instalación debe dejarse en manos de un técnico cualificado. Para obtener más información, consulte el manual de servicio o póngase en contacto con su proveedor de servicio técnico.

**2. Conecte el cable de vídeo del monitor al puerto de vídeo de la tarjeta gráfica.**

Apriete los tornillos para asegurar la conexión.

- **3. Conecte el cable de alimentación del monitor a una toma de CA.**
- **4. Conecte el cable del teclado a un puerto USB.**
- **5. Conecte el cable USB del ratón a otro puerto USB del servidor SPARC Enterprise T5140 o T5240.**
- **6.** ["Acceso al indicador](#page-18-0) ok" en la página 4

#### **7. Defina las variables de configuración de OpenBoot de la forma adecuada.**

Desde la consola del sistema activa, escriba:

ok setenv input-device keyboard ok setenv output-device screen

**Nota –** Existen otras muchas variables de configuración. Aunque estas variables no determinan qué dispositivo de hardware se utilizará para acceder a la consola del sistema, algunas de ellas sí determinan las pruebas de diagnóstico que el sistema ejecutará y los mensajes que mostrará en su consola. Para obtener más información, consulte el manual de servicio de su servidor.

#### **8. Para que los cambios surtan efecto, escriba:**

#### ok reset-all

El sistema almacena los cambios de configuración efectuados y se reinicia automáticamente si la variable auto-boot? de OpenBoot está configurada como true (valor predeterminado).

**Nota –** Para que los cambios de los parámetros surtan efecto, también se puede apagar y volver a encender el sistema mediante el botón de encendido del panel frontal.

Desde el monitor gráfico, puede ejecutar comandos y ver mensajes del sistema. Continúe con el procedimiento de instalación o diagnóstico, según corresponda.

# <span id="page-21-0"></span>Realización de tareas comunes

Esta sección incluye procedimientos para algunas de las tareas que se realizan habitualmente en los servidores:

- ["Encendido del sistema" en la página 7](#page-21-1)
- ["Apagado del sistema" en la página 8](#page-22-0)
- ["Restablecimiento del sistema" en la página 9](#page-23-0)
- ["Actualización del firmware" en la página 9](#page-23-1)

### <span id="page-21-1"></span>▼ Encendido del sistema

- **1.** ["Inicio de la sesión de ILOM" en la página 2](#page-16-1)
- **2. Sitúese en el indicador -> de ILOM y escriba:**

```
-> start /SYS
Are you sure you want to start /SYS (y/n)? y
Starting /SYS
->
```
**Nota –** Para forzar una secuencia de encendido, utilice el comando start -script /SYS.

#### **Información relacionada**

- ["Apagado del sistema" en la página 8](#page-22-0)
- ["Restablecimiento del sistema" en la página 9](#page-23-0)

<span id="page-22-0"></span>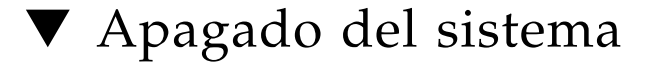

#### **1. Cierre la sesión de Solaris.**

Desde el indicador de Solaris, escriba:

```
# shutdown -g0 -i0 -y
# svc.startd: The system is coming down. Please wait.
svc.startd: 91 system services are now being stopped.
Jun 12 19:46:57 wgs41-58 syslogd: going down on signal 15
svc.stard: The system is down.
syncing file systems...done
Program terminated
r)eboot o)k prompt, h)alt?
```
**2. Cambie del indicador de la consola del sistema al indicador de la consola del procesador de servicios. Escriba:**

```
ok #.
\rightarrow
```
#### **3. En el indicador -> de ILOM, escriba:**

```
-> stop /SYS
Are you sure you want to stop /SYS (y/n)? y
Stopping /SYS
\rightarrow
```
**Nota –** Para forzar una secuencia de cierre, utilice el comando stop -force -script /SYS. Asegúrese de que se hayan almacenado todos los datos antes de introducir este comando.

#### **Información relacionada**

- ["Encendido del sistema" en la página 7](#page-21-1)
- ["Restablecimiento del sistema" en la página 9](#page-23-0)

# <span id="page-23-0"></span>▼ Restablecimiento del sistema

No es necesario apagar y encender el sistema para restablecerlo.

● **Para restablecer el sistema, escriba lo siguiente desde el indicador de Solaris:**

# **shutdown -g0 -i6 -y**

### **Información relacionada**

- ["Apagado del sistema" en la página 8](#page-22-0)
- ["Encendido del sistema" en la página 7](#page-21-1)

<span id="page-23-1"></span>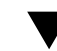

### ▼ Actualización del firmware

**1. Asegúrese de que esté configurado el puerto de gestión de red del procesador de servicios de ILOM.**

Consulte la guía de instalación del servidor para obtener instrucciones.

**2. Abra una sesión SSH para establecer la conexión con el procesador de servicios.**

```
% ssh root@xxx.xxx.xxx.xxx
...
Are you sure you want to continue connecting (yes/no) ? yes
...
Password: contraseña (no se muestra ningún carácter)
Waiting for daemons to initialize...
Daemons ready
Integrated Lights Out Manager
Version 2.0.0.0
Copyright 2008 Sun Microsystems, Inc. All rights reserved.
Use is subject to license terms.
\rightarrow
```
#### **3. Apague el host. Escriba:**

-> **stop /SYS**

**4. Configure el parámetro** keyswitch\_state **con el valor** normal**. Escriba:**

-> **set /SYS keyswitch\_state=normal**

**5. Escriba el comando** load **especificando la ruta de acceso a la nueva imagen flash.**

El comando load actualiza la imagen flash del procesador de servicios y el firmware del host. El comando load precisa la información siguiente:

- Dirección IP de un servidor TFTP de la red que pueda acceder a la imagen flash.
- Ruta de acceso completa a la imagen flash a la que debe acceder la dirección IP. El uso del comando es como sigue:

load [-script] -source tftp://*xxx.xxx.xx.xx/rutaacceso*

Donde:

- -script: no solicita confirmación y actúa como si se hubiera especificado yes.
- -source: indica la dirección IP y la ruta de acceso completa (URL) a la imagen flash.

#### -> **load -source tftp://129.168.10.101/***rutaacceso*

```
NOTE: A firmware upgrade will cause the server and ILOM to be reset.
It is recommended that a clean shutdown of the server be done prior
to the upgrade procedure.
An upgrade takes about 6 minutes to complete. ILOM will enter a
special mode to load new firmware.
No other tasks can be performed in ILOM until the firmware upgrade
is complete and ILOM is reset.
Are you sure you want to load the specified file (y/n)?y
Do you want to preserve the configuration (y/n)? y
.................................................................
Firmware update is complete.
ILOM will now be restarted with the new firmware.
Update Complete. Reset device to use new image.
->
```
Una vez actualizada la imagen flahs, el sistema se restablece automáticamente, ejecuta las operaciones de diagnóstico y vuelve a mostrar el indicador de inicio de sesión de la consola serie.

```
U-Boot 1.1.1 (May 23 2008 - 21:30:12)
***
POST cpu PASSED
POST ethernet PASSED
Hit any key to stop autoboot: 0
## Booting image at fe080000 ***
IP Protocols: ICMP, UDP, TCP, IGMP
Checking all file systems...
fsck 1.37 (21-Mar-2005)
Setting kernel variable ...
... done.
Mounting local filesystems...
Cleaning /tmp /var/run /var/lock.
Identifying DOC Device Type(G3/G4/H3) ...
OK
Configuring network interfaces....Internet Systems Consortium DHCP
Client V3.0.1
Copyright 2007 Internet Systems Consortium
All rights reserved.
For info, please visit http://www.isc.org/products/DHCP
eth0: config: auto-negotiation on, 100FDX, 100HDX, 10FDX, 10HDX.
Listening on LPF/eth0/00:14:4f:3f:8c:af
Sending on LPF/eth0/00:14:4f:3f:8c:af
Sending on Socket/fallback
DHCPDISCOVER on eth0 to 255.255.255.255 port 67 interval 6
eth0: link up, 100Mbps Full Duplex, auto-negotiation complete.
DHCPDISCOVER on eth0 to 255.255.255.255 port 67 interval 15
Hostname: nombrehost
Starting portmap daemon: portmap.
Initializing random number generator...done.
INIT: Entering runlevel: 3
Starting system log daemon: syslogd and klogd.
Starting periodic command scheduler: cron.
Starting IPMI Stack........ Done.
Starting OpenBSD Secure Shell server: sshd.
Starting Servicetags listener: stlistener.
Starting FRU update program: frutool.
nombrehost login:
```
### <span id="page-27-2"></span><span id="page-27-0"></span>Administración de discos

En esta sección se explica cómo configurar y administrar volúmenes de discos RAID utilizando el controlador de discos SCSI (SAS) integrado en la placa de los servidores SPARC Enterprise T5140 y T5420, así como la forma de conectar un disco con el sistema en marcha.

- ["Funcionalidad RAID en hardware" en la página 13](#page-27-1)
- ["Creación de volúmenes RAID de hardware" en la página 14](#page-28-0)
- ["Eliminación de un volumen RAID de hardware" en la página 25](#page-39-0)
- ["Conexión en marcha de un disco duplicado" en la página 27](#page-41-0)
- ["Conexión en marcha de un disco no duplicado" en la página 30](#page-44-0)
- ["Números de ranura de disco" en la página 34](#page-48-0)

### <span id="page-27-1"></span>Funcionalidad RAID en hardware

La tecnología RAID permite construir un volumen lógico compuesto por varios discos físicos para proporcionar redundancia de datos, mayor rendimiento o ambas cosas a la vez. El controlador de discos integrado en la placa de los servidores SPARC Enterprise T5140 y T5240 permite configurar volúmenes RAID 0 (segmentación) y RAID 1 (duplicación en espejo) a través de la utilidad raidctl de Solaris.

Para configurar y usar volúmenes de disco RAID en el servidor SPARC Enterprise T5140 o T5240, debe instalar los parches adecuados. Para obtener la última información sobre parches, consulte las notas del producto del sistema.

No es posible efectuar migración de volúmenes (reasignar todos los discos del volumen RAID de un chasis SPARC T5140 o T5240 a otro). En caso de que sea necesario realizar esta operación, póngase en contacto con su proveedor de servicio técnico.

Los servidores SPARC Enterprise T5140 y T5240 también se pueden configurar con Sun StorageTek SAS RAID HBA. Para administrar volúmenes RAID en servidores configurados con estos controladores, consulte el documento *Sun StorageTek RAID Manager's Software User's Guide*.

#### **Información relacionada**

- ["Creación de volúmenes RAID de hardware" en la página 14](#page-28-0)
- ["Eliminación de un volumen RAID de hardware" en la página 25](#page-39-0)

### Creación de volúmenes RAID de hardware

<span id="page-28-0"></span>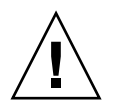

**Precaución –** La creación de volúmenes RAID con el controlador de discos de la placa destruye todos los datos de los discos que componen el volumen.

- ["Creación de un volumen con duplicación en espejo por hardware" en la](#page-29-0) [página 15](#page-29-0)
- ["Creación de un volumen duplicado por hardware del dispositivo de arranque](#page-32-0) [predeterminado" en la página 18](#page-32-0)
- ["Creación un volumen segmentado en hardware" en la página 19](#page-33-0)
- ["Configuración de un volumen RAID en hardware para Solaris" en la página 22](#page-36-0)

### <span id="page-29-0"></span>▼ Creación de un volumen con duplicación en espejo por hardware

**1. Compruebe qué unidad de disco duro corresponde a cada nombre de dispositivo lógico y físico. Para ello, utilice el comando** raidctl**:**

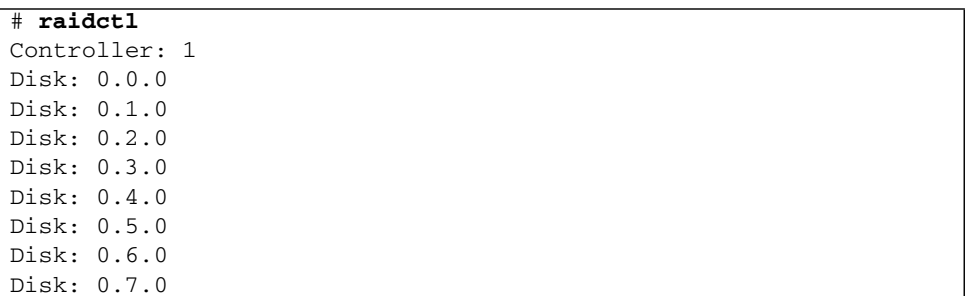

Consulte ["Números de ranura de disco" en la página 34](#page-48-0).

En el ejemplo anterior se indica que no existe ningún volumen RAID. Otro posible caso:

#### # **raidctl** Controller: 1 Volume:c1t0d0 Disk: 0.0.0 Disk: 0.1.0 Disk: 0.2.0 Disk: 0.3.0 Disk: 0.4.0 Disk: 0.5.0 Disk: 0.6.0 Disk: 0.7.0

En este ejemplo, sólo se ha habilitado un volumen (c1t0d0).

El controlador SAS integrado en la placa del servidor SPARC Enterprise T5140 o T5240 puede configurar dos volúmenes RAID como máximo. Antes de crear un volumen, asegúrese de que los discos que lo componen estén disponibles y que no existan ya dos volúmenes.

El estado de RAID puede ser:

- OPTIMAL: indica que el volumen RAID está conectado y totalmente sincronizado.
- SYNC: indica que los datos entre los discos principal y secundario de un duplicado en espejo integrado aún se están sincronizando.
- DEGRADED: indica que uno de los discos del volumen ha fallado o se ha desconectado.

■ FAILED : indica que el volumen debería suprimirse y reinicializarse. Este fallo puede producirse si se pierde uno de los discos de un volumen IS o se pierden ambos discos de un volumen IM.

La columna Disk Status muestra el estado de cada disco físico. Cada disco de un volumen puede tener el estado GOOD, lo que significa que está en línea y funcionando adecuadamente, o bien FAILED, lo cual indica que el disco presenta algún problema de hardware o configuración que debe resolverse.

Por ejemplo, un volumen IM con un disco secundario que se haya extraído del chasis aparece como:

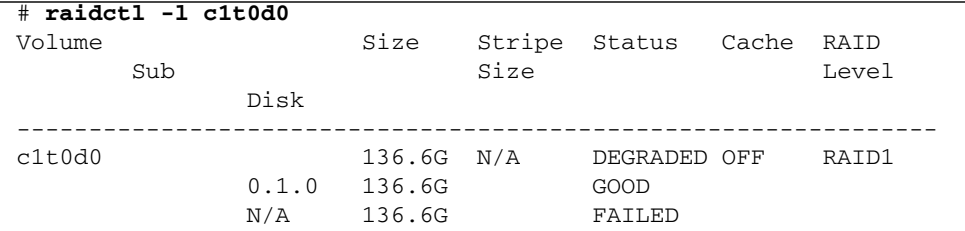

Consulte la página del comando man de raidctl(1M) para ver más información sobre el estado de los volúmenes y discos.

**Nota –** Los nombres de dispositivo lógico pueden aparecer de otro modo en su sistema, en función del número y tipo de controladores de disco instalados.

#### **2. Escriba el comando siguiente:**

```
# raidctl -c principal secundario
```
De forma predeterminada la creación de un volumen RAID es un proceso interactivo. Por ejemplo:

```
# raidctl -c c1t0d0 c1t1d0
Creating RAID volume c1t0d0 will destroy all data on member disks,
proceed (yes/no)? yes
...
Volume c1t0d0 is created successfully!
#
```
Como alternativa, puede utilizar la opción –f para forzar la creación si está seguro de los discos miembros y de que los datos de ambos discos son irrelevantes. Por ejemplo:

```
# raidctl -f -c c1t0d0 c1t1d0
Volume c1t0d0 is created successfully!
#
```
Cuando se crea el duplicado RAID en espejo, el disco secundario (en este caso, c1t1d0) desaparece del árbol de dispositivos de Solaris.

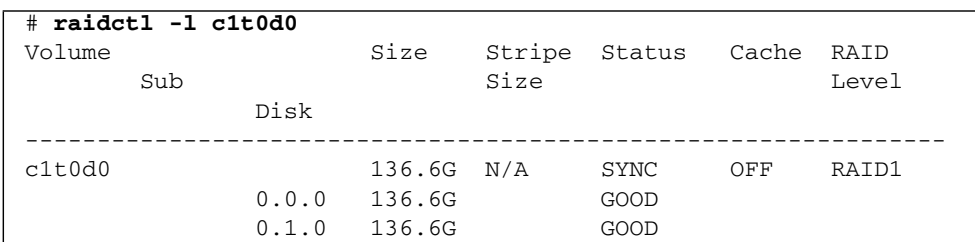

#### **3. Para comprobar el estado del duplicado RAID , escriba el comando siguiente:**

El ejemplo anterior indica que el disco duplicado RAID todavía se está sincronizando con la unidad de respaldo.

En el ejemplo siguiente, el duplicado RAID está completamente sincronizado y en línea.

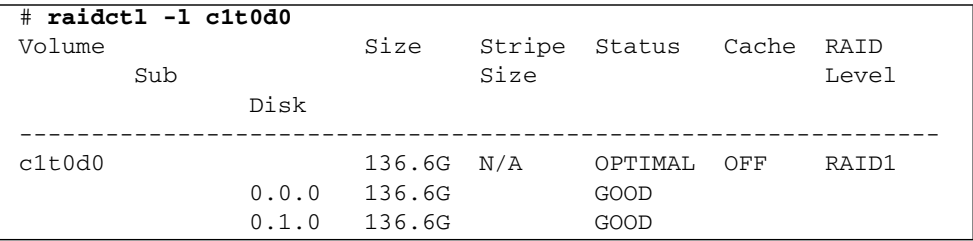

El controlador de discos sincroniza los volúmenes IM de uno en uno. Si se crea un segundo volumen IM antes de que haya finalizado la sincronización del primero, el primero de ellos indicará el estado de RAID SYNC y el segundo mostrará el estado OPTIMAL. Una vez sincronizado el primer volumen, su estado cambiará a OPTIMAL y empezará automáticamente la sincronización del segundo volumen, que ahora mostrará el estado SYNC.

En RAID 1 (duplicación de disco), todos los datos se duplican en ambas unidades. Si una de ellas falla, sustitúyala por otra en buen estado y recupere los datos a partir del disco duplicado. Para obtener instrucciones, consulte ["Eliminación de](#page-39-0) [un volumen RAID de hardware" en la página 25.](#page-39-0)

Para más información sobre la utilidad raidctl, consulte la página man de *raidctl* (1M).

#### **Información relacionada**

- ["Números de ranura de disco" en la página 34](#page-48-0)
- ["Eliminación de un volumen RAID de hardware" en la página 25](#page-39-0)

### <span id="page-32-0"></span>▼ Creación de un volumen duplicado por hardware del dispositivo de arranque predeterminado

Debido a la inicialización que se produce en el controlador de disco al crear un nuevo volumen, el volumen se debe configurar y etiquetar mediante la utilidad format(1M) antes de utilizarlo con el sistema operativo Solaris (consulte ["Configuración de un](#page-36-0) [volumen RAID en hardware para Solaris" en la página 22\)](#page-36-0). Debido a esta limitación, raidctl(1M) bloquea la creación de un volumen RAID de hardware si cualquiera de los discos miembros tiene actualmente un sistema de archivo montado.

En esta sección se describe el procedimiento necesario para crear un volumen RAID de hardware que contenga el dispositivo de arranque predeterminado. Puesto que el dispositivo dará que siempre tiene un sistema de archivos montado, se debe emplear un medio de arranque alternativo y crear el volumen en dicho entorno. Un medio alternativo es una imagen de instalación en red en el modo de un solo usuario. (Consulte *Solaris 10 Installation Guide* para obtener información sobre cómo configurar y utilizar las instalaciones basadas en red.)

**1. Determine qué disco es el dispositivo de arranque predeterminado.**

En el indicador ok de OpenBoot, escriba el comando printenv y, si es necesario, el comando devalias, para identificar el dispositivo de arranque predeterminado. Por ejemplo:

```
ok printenv boot-device
boot-device = disk
ok devalias disk
disk /pci@0/pci@0/pci@2/scsi@0/disk@0,0
```
**2. Escriba el comando** boot net –s**.**

**ok boot net –s**

**3. Una vez iniciado el sistema, use la utilidad** raidctl**(1M) para crear un volumen duplicado por hardware cuyo disco principal sea el dispositivo de arranque predeterminado.**

Consulte ["Creación de un volumen con duplicación en espejo por hardware" en la](#page-29-0) [página 15.](#page-29-0) Por ejemplo:

```
# raidctl -c –r 1 c1t0d0 c1t1d0
Creating RAID volume c1t0d0 will destroy all data on member disks,
proceed (yes/no)? yes
...
Volume c1t0d0 is created successfully!
#
```
#### **4. Instale el volumen con Solaris utilizando cualquier método admitido.**

El volumen RAID c1t0d0 creado por hardware aparece como un disco para el programa de instalación de Solaris.

**Nota –** Los nombres de dispositivo lógico pueden aparecer de otro modo en su sistema, en función del número y tipo de controladores de disco instalados.

#### **Información relacionada**

- ["Números de ranura de disco" en la página 34](#page-48-0)
- ["Creación de un volumen con duplicación en espejo por hardware" en la](#page-29-0) [página 15](#page-29-0)
- ["Configuración de un volumen RAID en hardware para Solaris" en la página 22](#page-36-0)

### <span id="page-33-0"></span>▼ Creación un volumen segmentado en hardware

**1. Compruebe la correspondencia de unidad de disco duro con nombre de dispositivo lógico y nombre de dispositivo físico.**

Consulte ["Números de ranura de disco" en la página 34](#page-48-0).

Para verificar qué tipo de configuración RAID hay en el sistema, escriba:

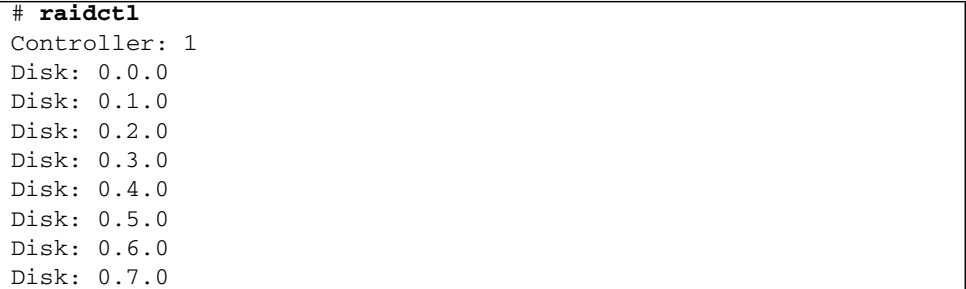

El ejemplo anterior indica que no existe ningún volumen RAID.

#### **2. Escriba el comando siguiente:**

# **raidctl -c –r 0** *disco1 disco2 ...*

De forma predeterminada la creación de un volumen RAID es un proceso interactivo. Por ejemplo:

```
# raidctl -c -r 0 c1t1d0 c1t2d0 c1t3d0
Creating RAID volume will destroy all data on spare space of member
disks, proceed (yes/no)? yes
May 16 16:33:30 wgs57-06 scsi: /pci@0/pci@0/pci@2/scsi@0 (mpt0):
May 16 16:33:30 wgs57-06 Physical disk 0 created.
May 16 16:33:30 wgs57-06 scsi: /pci@0/pci@0/pci@2/scsi@0 (mpt0):
May 16 16:33:30 wgs57-06 Physical disk 1 created.
May 16 16:33:31 wgs57-06 scsi: /pci@0/pci@0/pci@2/scsi@0 (mpt0):
May 16 16:33:31 wgs57-06 Physical disk 2 created.
May 16 16:33:31 wgs57-06 scsi: /pci@0/pci@0/pci@2/scsi@0 (mpt0):
May 16 16:33:31 wgs57-06 Volume 3 is |enabled||optimal|
May 16 16:33:31 wgs57-06 scsi: /pci@0/pci@0/pci@2/scsi@0 (mpt0):
May 16 16:33:31 wgs57-06 Volume 3 is |enabled||optimal|
May 16 16:33:31 wgs57-06 scsi: /pci@0/pci@0/pci@2/scsi@0 (mpt0):
May 16 16:33:31 wgs57-06 Volume 3 created.
Volume c1t3d0 is created successfully!
#
```
Cuando se crea un volumen RAID segmentado, las otras unidades de disco que lo componen (en este caso, c1t2d0 y c1t3d0) desaparecen del árbol de dispositivos de Solaris.

Como alternativa, también se puede utilizar la opción –f para forzar la creación del volumen si se conocen con certeza los discos que lo integran y se tiene la seguridad de que sus datos pueden perderse sin problemas. Por ejemplo:

```
# raidctl -f -c -r 0 c1t1d0 c1t2d0 c1t3d0
...
Volume c1t3d0 is created successfully!
#
```
**3. Para comprobar el estado de un volumen RAID, escriba el comando siguiente:**

```
# raidctl -l
Controller: 1
         Volume:c1t3d0
         Disk: 0.0.0
         Disk: 0.1.0
         Disk: 0.2.0
```
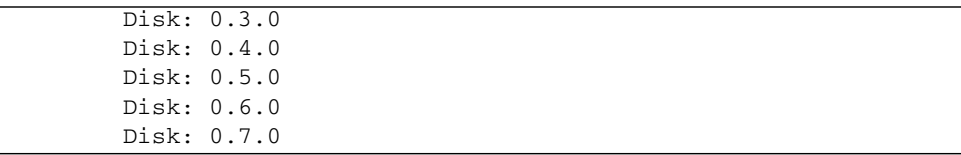

**4. Para comprobar el estado de un volumen RAID segmentado , escriba el comando siguiente:**

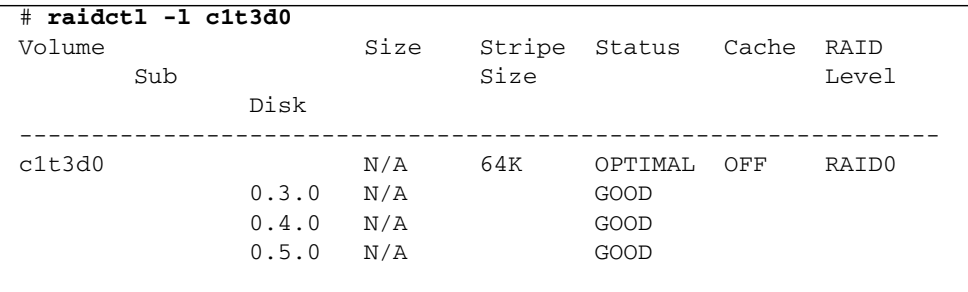

El ejemplo siguiente muestra que el disco RAID segmentado está en línea y funcionando.

En RAID 0 (segmentación de discos), no se duplican los datos entre unidades. Los datos escriben en todos los discos miembros del volumen RAID por turnos. Si se pierde un disco, se pierden todos los datos del volumen. Por ello, RAID 0 no se puede utilizar para garantizar la integridad o la disponibilidad de los datos, pero se puede usar para aumentar el rendimiento de escritura en algunos casos.

Para más información sobre la utilidad raidctl, consulte la página man de *raidctl* (1M).

**Nota –** Los nombres de dispositivo lógico pueden aparecer de otro modo en su sistema, en función del número y tipo de controladores de disco instalados.

### **Información relacionada**

- ["Números de ranura de disco" en la página 34](#page-48-0)
- ["Eliminación de un volumen RAID de hardware" en la página 25](#page-39-0)
## ▼ Configuración de un volumen RAID en hardware para Solaris

<span id="page-36-0"></span>Después de crear un volumen RAID con raidctl, utilice format(1M) para configurarlo y etiquetarlo antes de proceder a usarlo con el sistema operativo Solaris.

**1. Inicie la utilidad** format**:**

### # **format**

format puede generar mensajes indicando que la actual etiqueta del volumen que va a cambiar está dañada. Puede hacer caso omiso de estos mensajes sin riesgo.

**2. Seleccione el nombre del disco que representa el volumen RAID que ha configurado.**

En este ejemplo, c1t2d0 es el nombre lógico del volumen.

```
# format
Searching for disks...done
AVAILABLE DISK SELECTIONS:
        0. c1t0d0 <SUN72G cyl 14087 alt 2 hd 24 sec 424>
           /pci@0/pci@0/pci@2/scsi@0/sd@0,0
        1. c1t1d0 <SUN72G cyl 14087 alt 2 hd 24 sec 424>
           /pci@0/pci@0/pci@2/scsi@0/sd@1,0
        2. c1t2d0 <SUN72G cyl 14087 alt 2 hd 24 sec 424>
           /pci@0/pci@0/pci@2/scsi@0/sd@2,0
        3. c1t3d0 <SUN72G cyl 14087 alt 2 hd 24 sec 424>
           /pci@0/pci@0/pci@2/scsi@0/sd@3,0
        4. c1t4d0 <SUN73G cyl 14087 alt 2 hd 24 sec 424>
           /pci@0/pci@0/pci@2/scsi@0/sd@4,0
        5. c1t5d0 <SUN72G cyl 14087 alt 2 hd 24 sec 424>
           /pci@0/pci@0/pci@2/scsi@0/sd@5,0
        6. c1t6d0 <SUN72G cyl 14087 alt 2 hd 24 sec 424>
           /pci@0/pci@0/pci@2/scsi@0/sd@6,0
        7. c1t7d0 <SUN72G cyl 14087 alt 2 hd 24 sec 424>
           /pci@0/pci@0/pci@2/scsi@0/sd@7,0
Specify disk (enter its number): 2
selecting c1t2d0
[disk formatted]
FORMAT MENU:
        disk - select a disk
         type - select (define) a disk type
         partition - select (define) a partition table
        current - describe the current disk
         format - format and analyze the disk
```
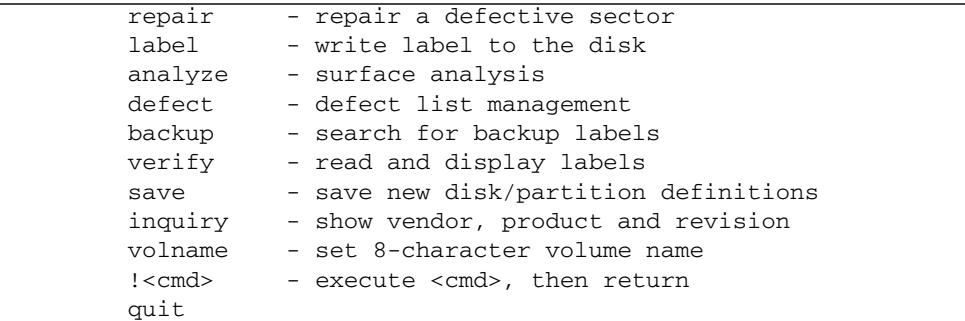

**3. Escriba el comando** type **en el indicador de** format **y seleccione 0 (cero) para configurar el volumen de forma automática.**

Por ejemplo:

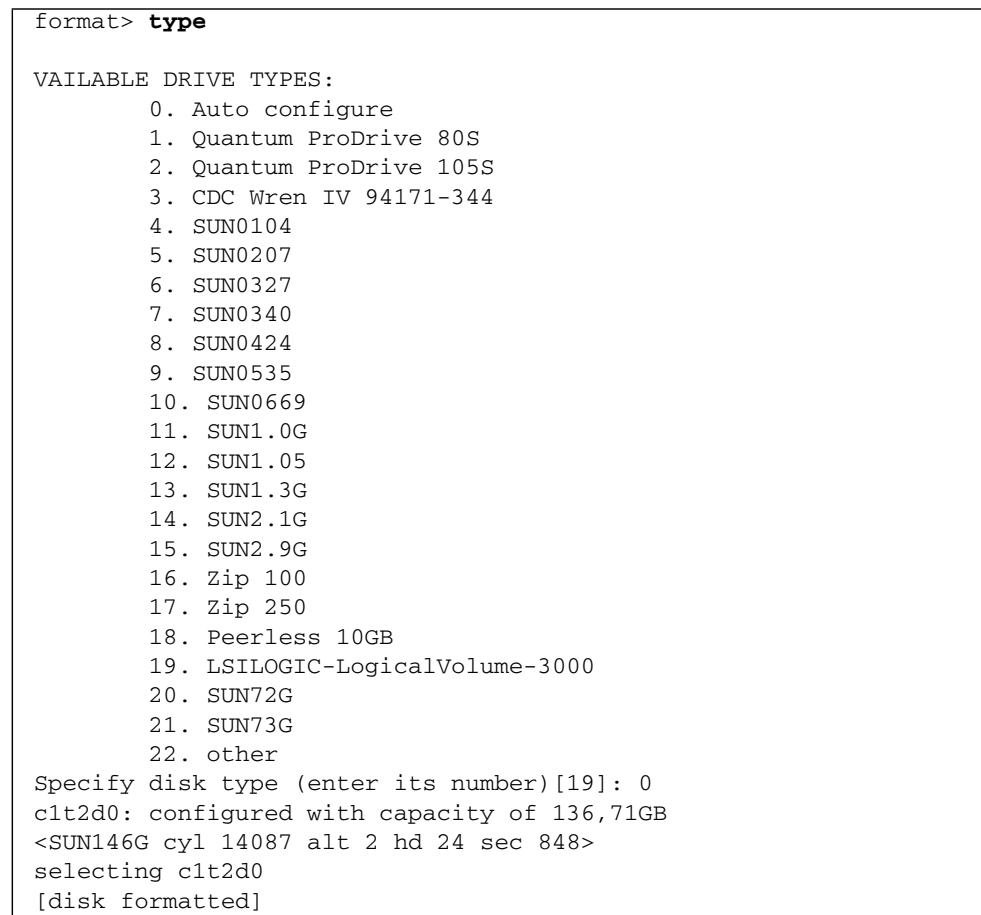

**4. Utilice el comando** partition **para crear particiones o** *slice***, en el volumen de acuerdo con la configuración que requiera.**

Consulte la página del comando man de format(1M) para obtener más información.

**5. Escriba la nueva etiqueta en el disco utilizando el comando** label

```
format> label
Ready to label disk, continue? yes
```
**6. Compruebe si la nueva etiqueta se ha escrito utilizando el comando** disk **para ver la lista de discos.**

```
format> disk
AVAILABLE DISK SELECTIONS:
         0. c1t0d0 <SUN72G cyl 14084 alt 2 hd 24 sec 424>
            /pci@0/pci@0/pci@2/scsi@0/sd@0,0
         1. c1t1d0 <SUN72G cyl 14084 alt 2 hd 24 sec 424>
            /pci@0/pci@0/pci@2/scsi@0/sd@1,0
       2. c1t2d0 <LSILOGIC-LogicalVolume-3000 cyl 65533 alt 2 hd
16 sec 273>
            /pci@0/pci@0/pci@2/scsi@0/sd@2,0
...
```
Observe que, ahora, el dispositivo c1t2d0 indica el tipo LSILOGIC-LogicalVolume.

**7. Salga de la utilidad** format**.**

Ahora puede empezar a usar el volumen en Solaris.

**Nota –** Los nombres de dispositivo lógico pueden aparecer de otro modo en su sistema, en función del número y tipo de controladores de disco instalados.

- ["Creación de un volumen con duplicación en espejo por hardware" en la](#page-29-0) [página 15](#page-29-0)
- ["Creación de un volumen duplicado por hardware del dispositivo de arranque](#page-32-0) [predeterminado" en la página 18](#page-32-0)
- ["Creación un volumen segmentado en hardware" en la página 19](#page-33-0)
- ["Eliminación de un volumen RAID de hardware" en la página 25](#page-39-0)

# <span id="page-39-0"></span>▼ Eliminación de un volumen RAID de hardware

<span id="page-39-1"></span>**1. Compruebe qué unidad de disco duro corresponde a cada nombre de dispositivo lógico y físico.**

Consulte ["Números de ranura de disco" en la página 34](#page-48-0).

**2. Para determinar el nombre del volumen RAID, escriba:**

# **raidctl** Controller: 1 Volume:c1t0d0 Disk: 0.0.0 Disk: 0.1.0 ...

En este ejemplo, el volumen RAID es c1t0d0.

**Nota –** Los nombres de dispositivo lógico pueden aparecer de otro modo en su sistema, en función del número y tipo de controladores de disco instalados.

<span id="page-40-0"></span>**3. Para borrar el volumen, escriba el siguiente comando:**

# **raidctl -d** *volumen-duplicado*

Por ejemplo:

```
# raidctl -d c1t0d0
Deleting RAID volume c1t0d0 will destroy all data it contains,
proceed (yes/no)? yes
/pci@0/pci@0/pci@2/scsi@0 (mpt0):
         Volume 0 deleted.
/pci@0/pci@0/pci@2/scsi@0 (mpt0):
         Physical disk 0 deleted.
/pci@0/pci@0/pci@2/scsi@0 (mpt0):
         Physical disk 1 deleted.
Volume c1t0d0 is deleted successfully!
```
Si el volumen RAID es del tipo IS, la supresión es interactiva, por ejemplo:

```
# raidctl -d c1t0d0
Deleting volume c1t0d0 will destroy all data it contains, proceed
(yes/no)? yes
...
Volume c1t0d0 is deleted successfully!
#
```
La eliminación de un volumen IS provoca la pérdida de todos los datos que contenga. Como alternativa, puede usar la opción –f para forzar la supresión si sabe con certeza que no volverá a necesitar ni el volumen ni sus datos. Por ejemplo:

```
# raidctl -f -d c1t0d0
Volume c1t0d0 is deleted successfully!
#
```
### **4. Para comprobar si se ha borrado la matriz RAID, escriba este comando:**

```
# raidctl
```
Por ejemplo:

```
# raidctl
Controller: 1
Disk: 0.0.0
Disk: 0.1.0
...
```
Para obtener más información, consulte la página del comando man de raidct1(1M).

### **Información relacionada**

- ["Números de ranura de disco" en la página 34](#page-48-0)
- ["Conexión en marcha de un disco duplicado" en la página 27](#page-41-0)
- ["Conexión en marcha de un disco no duplicado" en la página 30](#page-44-0)
- ["Creación de volúmenes RAID de hardware" en la página 14](#page-28-0)

<span id="page-41-0"></span>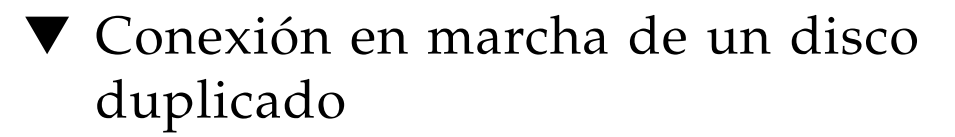

<span id="page-41-1"></span>**1. Compruebe qué unidad de disco duro corresponde a cada nombre de dispositivo lógico y físico.**

Consulte ["Números de ranura de disco" en la página 34](#page-48-0).

### **2. Para comprobar si un disco ha fallado, escriba el comando siguiente:**

#### # **raidctl**

Si el estado del disco es FAILED, significa que se puede extraer la unidad de disco e introducir una nueva. Una vez hecho, el nuevo disco debería presentar el estado GOOD y el volumen debería mostrar el estado SYNC.

Por ejemplo:

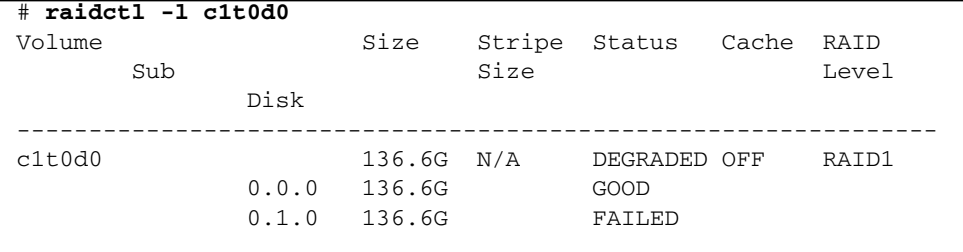

En este ejemplo se indica que el duplicado está funcionando en modo degradado debido a un fallo del disco c1t2d0 (0.1.0).

**Nota –** Los nombres de dispositivo lógico pueden aparecer de otro modo en su sistema, en función del número y tipo de controladores de disco instalados.

### **3. Extraiga la unidad de disco según se explica en el manual de servicio del servidor***.*

No hay necesidad de ejecutar ningún comando de software para poner la unidad fuera de servicio cuando ha fallado.

**4. Instale una unidad de disco nueva según se explica en el manual de servicio del servidor.**

La utilidad de RAID restablece automáticamente los datos en el disco.

### **5. Para comprobar el estado de un volumen RAID reconstruido, escriba el comando siguiente:**

#### # **raidctl**

Por ejemplo:

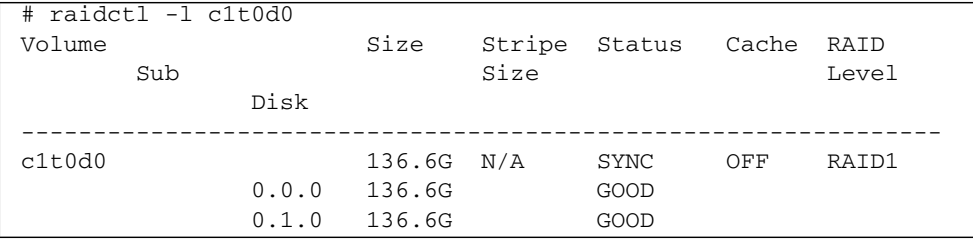

En este ejemplo se indica que el volumen RAID c1t1d0 se está resincronizando.

Si vuelve a ejecutar el comando unos minutos después, indicará que el duplicado RAID ha terminado de resincronizarse y que vuelve a estar en servicio:

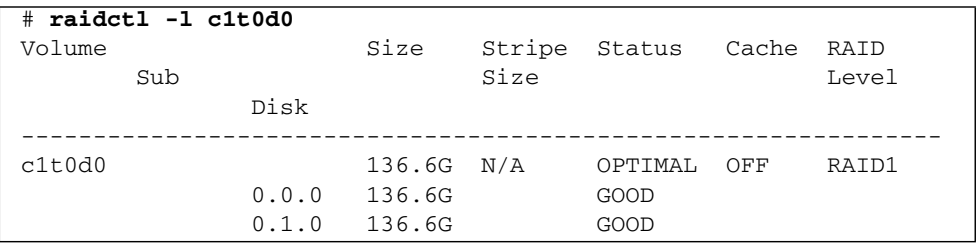

<span id="page-43-0"></span>Para obtener más información, consulte la página del comando man de *raidctl*(1M).

- ["Números de ranura de disco" en la página 34](#page-48-0)
- ["Conexión en marcha de un disco no duplicado" en la página 30](#page-44-0)

# <span id="page-44-0"></span>▼ Conexión en marcha de un disco no duplicado

<span id="page-44-2"></span>**1. Compruebe qué unidad de disco duro corresponde a cada nombre de dispositivo lógico y físico.**

Consulte ["Números de ranura de disco" en la página 34.](#page-48-0)

Asegúrese de que no haya ninguna aplicación o proceso accediendo al disco duro.

**2. Escriba el comando siguiente:**

<span id="page-44-1"></span>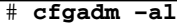

Por ejemplo:

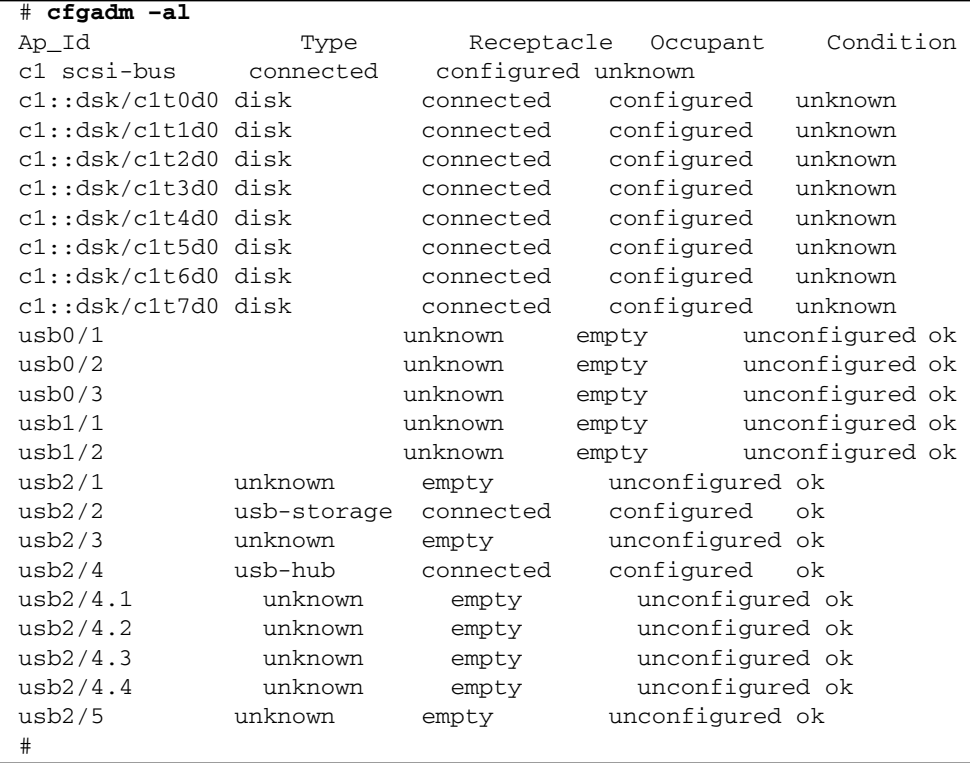

**Nota –** Los nombres de dispositivo lógico pueden aparecer de otro modo en su sistema, en función del número y tipo de controladores de disco instalados.

Las opciones –al presentan el estado de todos los dispositivos SCSI, incluidos los buses y los dispositivos USB. En este ejemplo, no hay ningún dispositivo USB conectado al sistema.

<span id="page-45-1"></span><span id="page-45-0"></span>Observe que, aunque se pueden utilizar los comandos cfgadm install\_device y cfgadm remove\_device de Solaris para realizar el procedimiento de conexión de un disco duro en marcha, dichos comandos generan el siguiente mensaje de error cuando se ejecutan con un bus que contiene el disco del sistema:

```
# cfgadm -x remove_device c1::dsk/c1t3d0
Removing SCSI device: /devices/pci@0/pci@0/pci@2/scsi@0/sd@3,0
This operation will suspend activity on SCSI bus: c1
Continue (yes/no)? yes
cfgadm: Hardware specific failure: failed to suspend:
     Resource Information
------------------ -----------------------
/dev/dsk/c1t1d0s0 mounted filesystem "/"
```
Esta advertencia se genera porque los citados comandos tratan de detener la actividad del bus SCSI (SAS), pero el firmware del servidor se lo impide. Se puede hacer caso omiso de este mensaje del servidor SPARC Enterprise T5140 o T5240 sin riesgo, pero el siguiente procedimiento impide que aparezca del todo.

### **3. Suprima la unidad de disco del árbol de dispositivos.**

Escriba el comando siguiente:

```
# cfgadm -c unconfigure Id-punto-conexión
```
Por ejemplo:

### # **cfgadm -c unconfigure c1::dsk/c1t3d0**

<span id="page-45-2"></span>En este ejemplo, se suprime c1t3d0 del árbol de dispositivos. El LED de extracción segura (azul) se enciende.

### **4. Compruebe si el dispositivo se ha borrado del árbol de dispositivos.**

Escriba el comando siguiente:

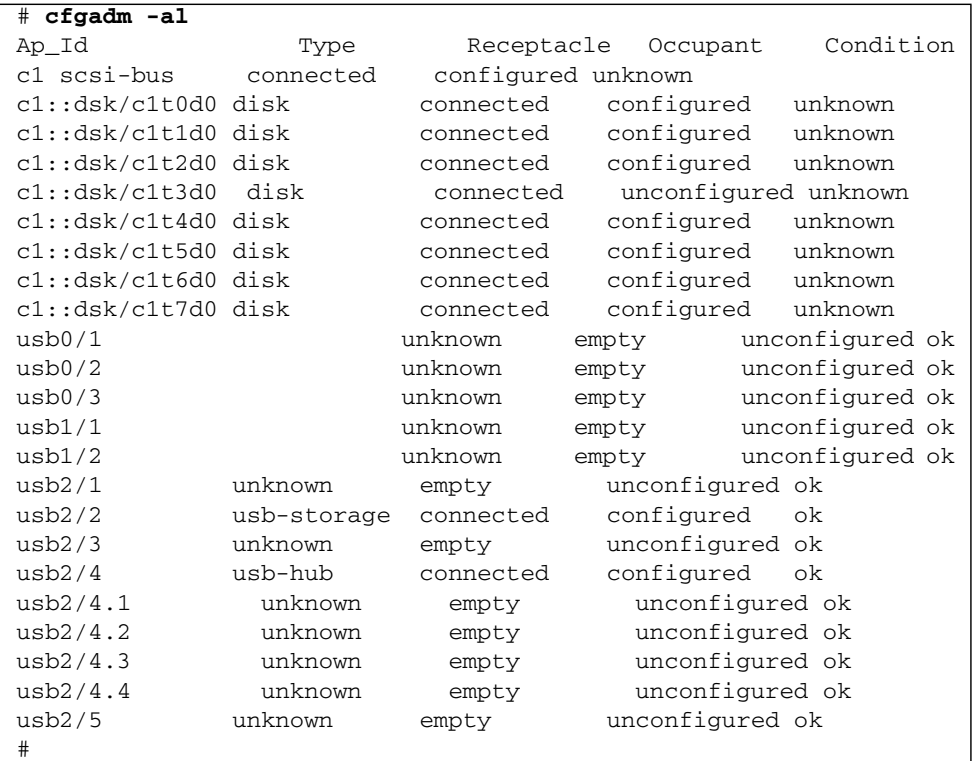

<span id="page-46-0"></span>Observe que, ahora, el dispositivo c1t3d0 es unknown (desconocido) y está unconfigured (desconfigurado). El LED de extracción segura de la unidad de disco correspondiente se enciende.

**5. Extraiga la unidad de disco según se explica en el manual de servicio del servidor.**

El LED de extracción segura se apaga al extraer la unidad.

**6. Instale una unidad de disco nueva según se explica en el manual de servicio del servidor.**

### **7. Configure la nueva unidad de disco.**

Escriba el comando siguiente:

```
# cfgadm -c configure Id-punto-conexión
```
Por ejemplo:

### # **cfgadm -c configure c1::dsk/c1t3d0**

<span id="page-47-0"></span>El LED de actividad (verde) parpadea cuando el nuevo disco de c1t3d0 se añade al árbol de dispositivos.

**8. Compruebe si la unidad de disco duro nueva se ha agregado al árbol de dispositivos.**

Escriba el comando siguiente:

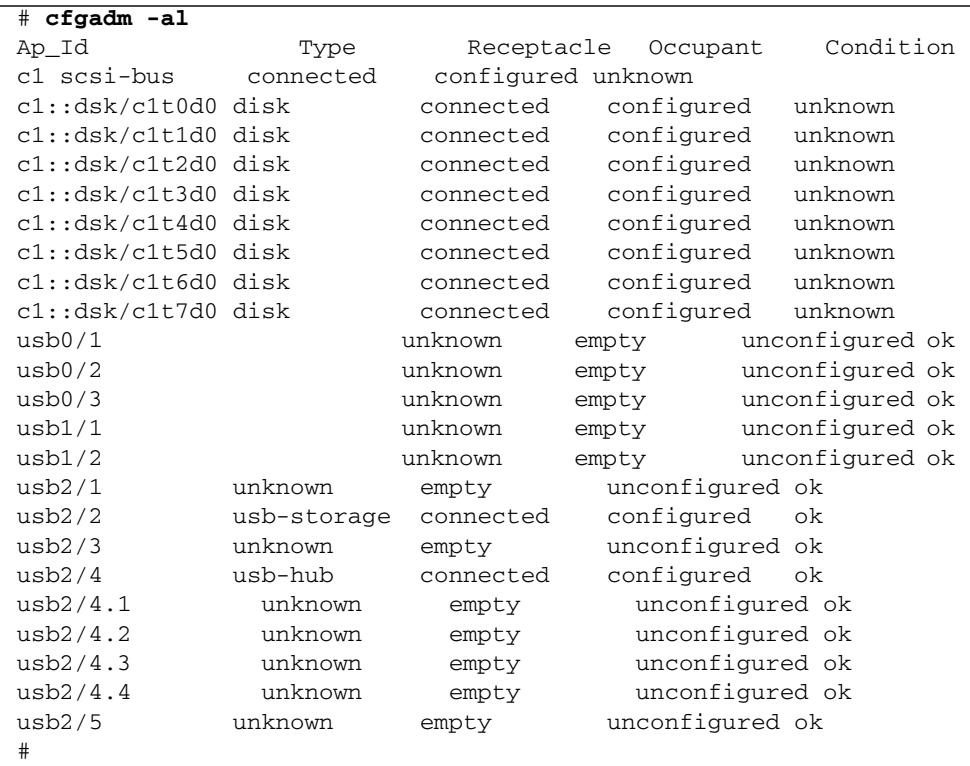

Observe que, ahora, el dispositivo c1t3d0 aparece como configured (configurado).

### **Información relacionada**

- ["Números de ranura de disco" en la página 34](#page-48-0)
- ["Conexión en marcha de un disco duplicado" en la página 27](#page-41-0)

## <span id="page-48-3"></span><span id="page-48-0"></span>Números de ranura de disco

<span id="page-48-2"></span>Para realizar un procedimiento de conexión de discos en marcha, es necesario conocer el nombre del dispositivo físico o lógico de la unidad que se va a instalar o extraer. Si el sistema encuentra un error de disco, aparecerán en la consola de sistema mensajes sobre fallos de disco. Esta información también se registra en los archivos /var/adm/messages.

<span id="page-48-1"></span>Normalmente, estos mensajes de error identifican la unidad de disco duro defectuosa por su nombre de dispositivo físico (por ejemplo, /devices/pci@1f,700000/scsi@2/sd@1,0) o su nombre de dispositivo lógico (por ejemplo, c1t1d0). Asimismo, algunas aplicaciones pueden hacer referencia también al número de ranura del disco (de 0 a 3).

<span id="page-48-4"></span>Puede utilizar la tabla siguiente para asociar números de ranura interna de disco a los nombres de dispositivo lógico y físico correspondientes a cada unidad de disco duro.

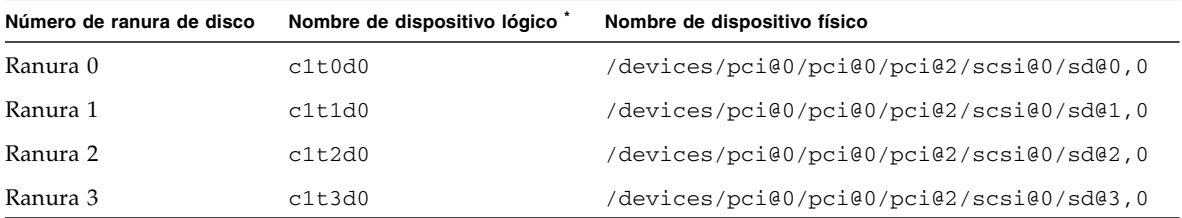

\* Los nombres de dispositivo lógico pueden aparecer de otro modo en su sistema, en función del número y tipo de controladores de disco instalados.

### **Información relacionada**

■ ["Administración de discos" en la página 13](#page-27-0)

# <span id="page-49-4"></span>Gestión de dispositivos

Esta sección contiene información sobre la gestión de los dispositivos del servidor y el software multirruta disponible.

- ["Desconfiguración de un dispositivo de forma manual" en la página 35](#page-49-0)
- ["Reconfiguración de un dispositivo de forma manual" en la página 36](#page-50-0)
- ["Dispositivos e identificadores de dispositivo" en la página 36](#page-50-1)
- ["Árbol de dispositivos de SPARC Enterprise T5x40" en la página 37](#page-51-0)
- <span id="page-49-3"></span>■ ["Software de acceso multirruta \(Multipathing\)" en la página 38](#page-52-0)

# <span id="page-49-1"></span><span id="page-49-0"></span>▼ Desconfiguración de un dispositivo de forma manual

El firmware ILOM proporciona un comando set *Identificador-dispositivo* component\_state=disabled que permite desconfigurar los dispositivos del sistema de forma manual. Este comando marca el dispositivo especificado como *disabled* (inhabilitado). Cualquier dispositivo marcado como disabled (debido a una inhabilitación manual o realizada por el firmware del sistema) se suprime de la descripción de la máquina antes de transferir el control a otras capas del firmware del sistema tales como la de OpenBoot PROM.

- **1.** ["Inicio de la sesión de ILOM" en la página 2](#page-16-0)**.**
- <span id="page-49-2"></span>**2. Sitúese en el indicador -> de ILOM y escriba:**

-> **set** *Identificador-dispositivo* **component\_state=disabled**

- ["Reconfiguración de un dispositivo de forma manual" en la página 36](#page-50-0)
- ["Dispositivos e identificadores de dispositivo" en la página 36](#page-50-1)

# <span id="page-50-2"></span><span id="page-50-0"></span>▼ Reconfiguración de un dispositivo de forma manual

<span id="page-50-4"></span>El firmware ILOM proporciona un comando set *Identificador-dispositivo* component\_state=enabled que permite reconfigurar los dispositivos del sistema de forma manual. Utilice este comando para marcar el dispositivo especificado como *enabled*.

- **1.** ["Inicio de la sesión de ILOM" en la página 2](#page-16-0)**.**
- <span id="page-50-3"></span>**2. Sitúese en el indicador -> de ILOM y escriba:**

-> **set** *Identificador-dispositivo* **component\_state=enabled**

### **Información relacionada**

- ["Dispositivos e identificadores de dispositivo" en la página 36](#page-50-1)
- ["Desconfiguración de un dispositivo de forma manual" en la página 35](#page-49-0)

# <span id="page-50-5"></span><span id="page-50-1"></span>Dispositivos e identificadores de dispositivo

<span id="page-50-6"></span>En lo que se refiere a los identificadores de dispositivo, el sistema diferencia entre mayúsculas y minúsculas.

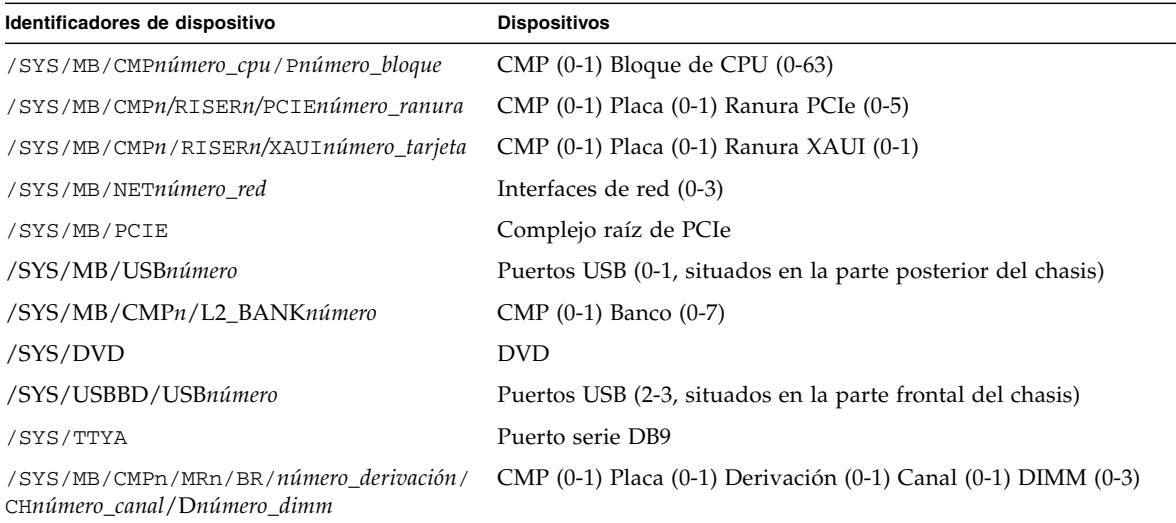

### **Información relacionada**

- ["Desconfiguración de un dispositivo de forma manual" en la página 35](#page-49-0)
- ["Reconfiguración de un dispositivo de forma manual" en la página 36](#page-50-0)

# <span id="page-51-1"></span><span id="page-51-0"></span>Árbol de dispositivos de SPARC Enterprise T5x40

En la tabla siguiente se muestra la correspondencia de los dispositivos de los servidores SPARC Enterprise T5140 y T5240 con el árbol de dispositivos del sistema operativo Solaris.

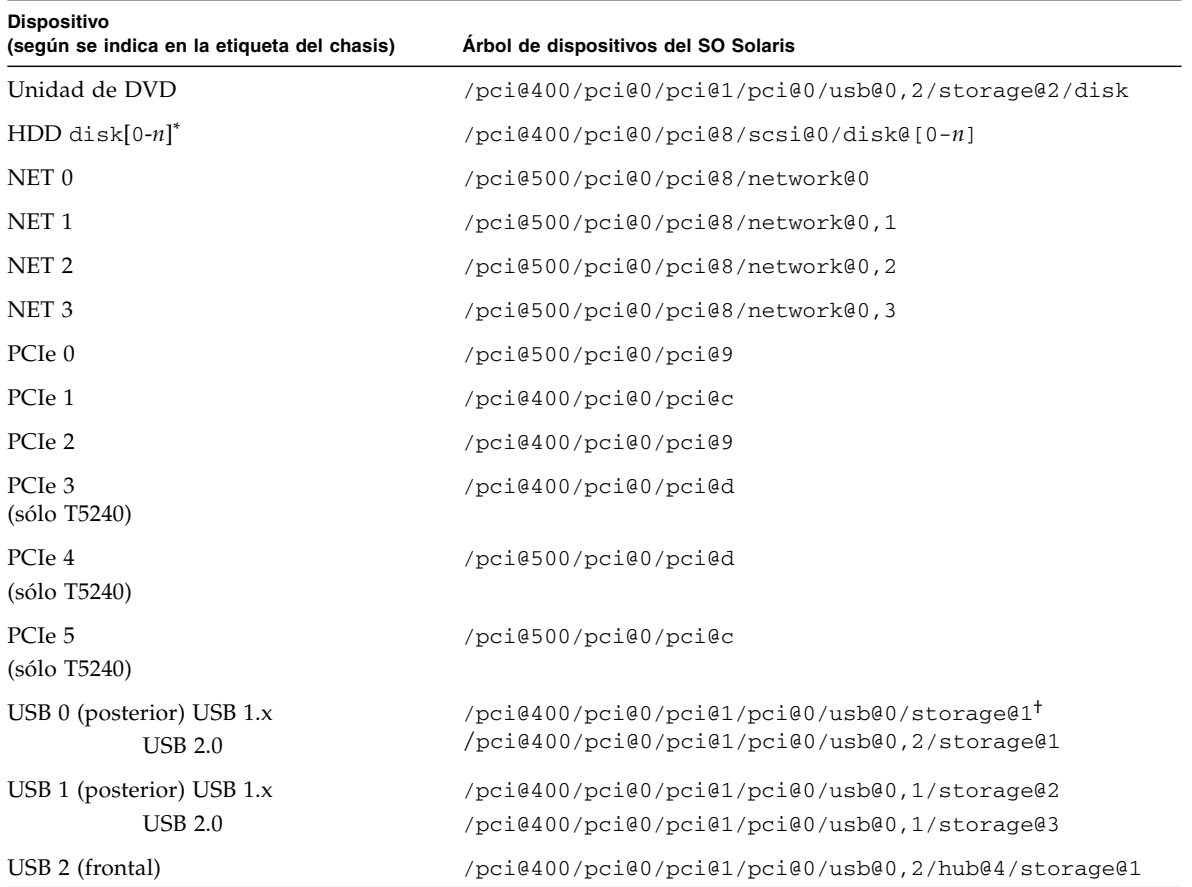

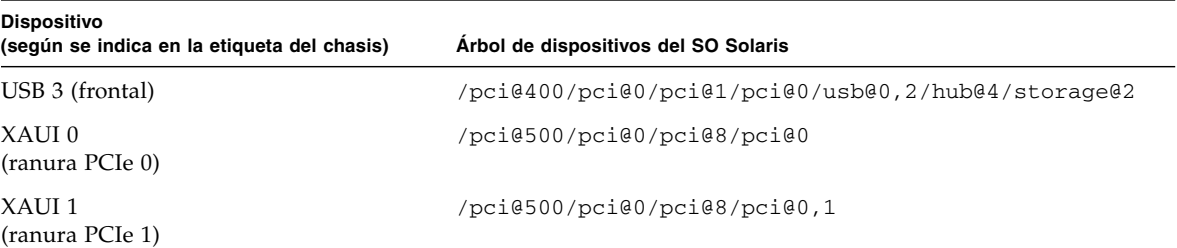

\*. El número de unidades de disco duro varía según el modelo del servidor.

†. La cadena del nodo USB (storage) cambía según el tipo de dispositivo conectado al puerto USB. Por ejemplo, si se conecta un teclado, la cadena storage cambia a keyboard.

### **Información relacionada**

- ["Dispositivos e identificadores de dispositivo" en la página 36](#page-50-1)
- ["Reconfiguración de un dispositivo de forma manual" en la página 36](#page-50-0)
- ["Desconfiguración de un dispositivo de forma manual" en la página 35](#page-49-0)

# <span id="page-52-1"></span><span id="page-52-0"></span>Software de acceso multirruta (Multipathing)

El software de acceso multirruta permite definir y controlar rutas físicas redundantes de acceso a dispositivos de E/S, tales como las redes y los dispositivos de almacenamiento. Si la ruta de acceso a un dispositivo deja de estar disponible, el software puede desviar los datos automáticamente a una ruta alternativa para mantener la disponibilidad. Esta capacidad se denomina *failover automático* (tolerancia a fallos). Para aprovechar las capacidades que ofrece este software, es preciso configurar el servidor con componentes de hardware redundantes, como interfaces de red redundantes o dos adaptadores de bus del sistema conectados a una misma matriz de almacenamiento de dos puertos.

Existen tres tipos de software multirruta disponibles para los servidores SPARC Enterprise T5140 y T5240:

- IP Network Multipathing de Solaris, que proporciona funciones de acceso multirruta y-balanceo de carga para las interfaces de red IP.
- VERITAS Volume Manager (VVM), cuya función Dynamic Multipathing (DMP) proporciona rutas redundantes y balanceo de carga en el acceso a los discos para optimizar la velocidad de E/S.
- Sun StorageTek™ es una arquitectura totalmente integrada en Solaris (desde la versión Solaris 8) que permite acceder a los dispositivos de E/S a través de diferentes interfaces de la controladora del sistema desde una sola instancia del dispositivo de E/S.

- Para obtener instrucciones sobre cómo configurar y administrar el software IP Network Multipathing de Solaris, consulte el documento *IP Network Multipathing Administration Guide* suministrado con la versión de Solaris en uso.
- Para obtener información sobre VVM y su función DMP, consulte la documentación suministrada con el software VERITAS Volume Manager.
- Si precisa información sobre el software Sun StorageTek Traffic Manager, consulte la documentación de Solaris.

# <span id="page-55-1"></span>Gestión de fallos

Los servidores SPARC Enterprise T5140 y T5240 proporcionan muchas formas de localizar fallos de funcionamiento, lo que incluye indicadores LED, ILOM y pruebas de diagnóstico POST. Para obtener más información sobre los LED y la resolución de problemas, consulte el manual de servicio del servidor.

- ["Detección de los fallos" en la página 41](#page-55-0)
- ["Recuperación de fallos menores" en la página 44](#page-58-0)
- ["Borrado de fallos" en la página 47](#page-61-0)

## <span id="page-55-0"></span>Detección de los fallos

Esta sección contiene información para detectar fallos del sistema utilizando herramientas previas al sistema operativo, lo que incluye ILOM y POST.

- ["Detección de fallos con ILOM" en la página 42](#page-56-0)
- ["Detección de fallos con POST" en la página 42](#page-56-1)
- ["Localización del sistema" en la página 43](#page-57-0)

<span id="page-56-0"></span>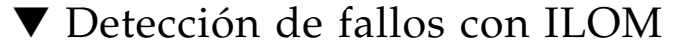

<span id="page-56-2"></span>Escriba:

-> show /SP/faultmgmt

El comando muestra el ID de error, el dispositivo FRU afectado y el mensaje de error en la salida estándar. show /SP/faultmgmt presenta también los resultados de las pruebas POST.

Por ejemplo:

```
-> show /SP/faultmgmt
 /SP/faultmgmt
Targets:
0 (/SYS/PS1)
Properties:
Commands:
cd
show
\rightarrow
```
Si precisa más información sobre el comando show /SP/faultmgmt, consulte la guía y el suplemento de ILOM del servidor.

#### **Información relacionada**

- ["Detección de fallos con POST" en la página 42](#page-56-1)
- ["Inicio de la sesión de ILOM" en la página 2](#page-16-0)
- ["Localización del sistema" en la página 43](#page-57-0)
- ["Borrado de fallos" en la página 47](#page-61-0)
- <span id="page-56-3"></span>■ ["Recuperación de fallos menores" en la página 44](#page-58-0)

## <span id="page-56-1"></span>▼ Detección de fallos con POST

<span id="page-56-4"></span>El interruptor de seguridad virtual puede utilizarse para ejecutar todas las pruebas de diagnóstico POST sin tener que modificar la configuración de las propiedades de diagnóstico. Tenga presente que la ejecución de las pruebas de diagnóstico POST puede tardar una considerable cantidad de tiempo al restablecer el sistema.

**1.** ["Inicio de la sesión de ILOM" en la página 2](#page-16-0)**.**

**2. En el indicador de ILOM ->, escriba:**

-> **set /SYS keyswitch\_state=diag**

El sistema está configurado para ejecutar todas las pruebas de diagnóstico POST al restablecer el sistema.

**3. Para recuperar la configuración de diagnóstico normal** *después de* **ejecutar POST, escriba:**

### -> **set /SYS keyswitch\_state=normal**

### **Información relacionada**

- ["Detección de fallos con ILOM" en la página 42](#page-56-0)
- ["Localización del sistema" en la página 43](#page-57-0)
- ["Borrado de fallos" en la página 47](#page-61-0)
- <span id="page-57-4"></span>■ ["Recuperación de fallos menores" en la página 44](#page-58-0)

## <span id="page-57-0"></span>▼ Localización del sistema

<span id="page-57-3"></span>**1. Para encender el LED de localización desde el indicador de comandos del procesador de servicios de ILOM, escriba:**

<span id="page-57-5"></span><span id="page-57-1"></span>-> **set /SYS/LOCATE value=Fast\_Blink**

**2. Para apagar el LED de localización desde el indicador de comandos del procesador de servicios de ILOM, escriba:**

-> **set /SYS/LOCATE value=off**

<span id="page-57-2"></span>**3. Para ver el estado del LED de localización, sitúese en el indicador de comandos del procesador de servicios de ILOM y escriba:**

-> **show /SYS/LOCATE**

**Nota –** No es preciso tener permisos de administrador para utilizar los comandos set /SYS/LOCATE y show /SYS/LOCATE.

- ["Detección de fallos con ILOM" en la página 42](#page-56-0)
- ["Detección de fallos con POST" en la página 42](#page-56-1)

# <span id="page-58-2"></span><span id="page-58-0"></span>Recuperación de fallos menores

Esta sección incluye información sobre el modo de configurar el servidor para que se recupere automáticamente de fallos menores.

- ["Recuperación automática del sistema" en la página 44](#page-58-1)
- ["Habilitación de ASR" en la página 45](#page-59-0)
- ["Inhabilitación de ASR" en la página 45](#page-59-1)
- ["Vista de la información sobre los componentes afectados por ASR" en la](#page-60-0) [página 46](#page-60-0)

## <span id="page-58-3"></span><span id="page-58-1"></span>Recuperación automática del sistema

El sistema proporciona funciones para restablecer automáticamente el funcionamiento (automatic system recovery o ASR) tras el fallo de los módulos de memoria o las tarjetas PCI.

La recuperación automática permite al sistema reanudar el funcionamiento tras experimentar determinados fallos o errores no críticos del hardware. Cuando la función ASR está habilitada, las funciones de diagnóstico del firmware detectan automáticamente la existencia de componentes de hardware defectuosos. Una función de autoconfiguración diseñada en el firmware del sistema permite a éste desconfigurar el componente afectado y restablecer su funcionamiento normal. Siempre que el sistema sea capaz de continuar sin el componente desconfigurado, la función ASR hará que se reinicie automáticamente, sin necesidad de que intervenga el operador.

**Nota –** ASR no se activa a menos que se habilite de forma expresa. Consulte ["Habilitación de ASR" en la página 45](#page-59-0).

Para obtener más información sobre ASR, consulte el manual de servicio del servidor.

- ["Habilitación de ASR" en la página 45](#page-59-0)
- ["Inhabilitación de ASR" en la página 45](#page-59-1)
- ["Vista de la información sobre los componentes afectados por ASR" en la](#page-60-0) [página 46](#page-60-0)

## <span id="page-59-0"></span>▼ Habilitación de ASR

<span id="page-59-2"></span>**1. Cuando aparezca el indicador** ->**, escriba:**

```
-> set /HOST/diag mode=normal
-> set /HOST/diag level=max
-> set /HOST/diag trigger=power-on-reset
```
### **2. Cuando aparezca el indicador** ok**, escriba:**

```
ok setenv auto-boot true
ok setenv auto-boot-on-error? true
```
**Nota –** Para obtener más información sobre las variables de configuración de OpenBoot, consulte el manual de servicio de su servidor.

### **3. Para que los cambios de los parámetros tengan efecto, escriba:**

```
ok reset-all
```
El sistema almacena los cambios de configuración efectuados de forma permanente y se reinicia automáticamente si la variable auto-boot? de OpenBoot está configurada como true (su valor predeterminado).

### **Información relacionada**

- ["Recuperación automática del sistema" en la página 44](#page-58-1)
- ["Inhabilitación de ASR" en la página 45](#page-59-1)
- ["Vista de la información sobre los componentes afectados por ASR" en la](#page-60-0) [página 46](#page-60-0)
- <span id="page-59-3"></span>■ ["Variables de configuración de OpenBoot en el SCC" en la página 51](#page-65-0)

## <span id="page-59-1"></span>▼ Inhabilitación de ASR

### **1. Cuando aparezca el indicador** ok**, escriba:**

### ok **setenv auto-boot-on-error? false**

### **2. Para que los cambios de los parámetros tengan efecto, escriba:**

#### ok **reset-all**

El sistema almacena permanentemente las modificaciones efectuadas en los parámetros.

Una vez inhabilitada la función de recuperación automática del sistema (ASR), no volverá a activarse hasta que el usuario la habilite de nuevo.

### **Información relacionada**

- ["Inhabilitación de ASR" en la página 45](#page-59-1)
- ["Vista de la información sobre los componentes afectados por ASR" en la](#page-60-0) [página 46](#page-60-0)
- ["Recuperación automática del sistema" en la página 44](#page-58-1)
- ["Variables de configuración de OpenBoot en el SCC" en la página 51](#page-65-0)
- <span id="page-60-0"></span>▼ Vista de la información sobre los componentes afectados por ASR

<span id="page-60-1"></span>● **Cuando aparezca el indicador** ->**, escriba:**

#### -> **show /SYS/***componente* **component\_state**

En la salida del comando show /SYS/*componente* component\_state, cualquier dispositivo marcado como inhabilitado (disabled) se ha desconfigurado manualmente mediante el firmware del sistema. La salida del comando también muestra los dispositivos que no han superado las pruebas de diagnóstico y que el firmware del sistema ha desconfigurado de forma automática.

- ["Recuperación automática del sistema" en la página 44](#page-58-1)
- ["Habilitación de ASR" en la página 45](#page-59-0)
- ["Inhabilitación de ASR" en la página 45](#page-59-1)
- ["Desconfiguración de un dispositivo de forma manual" en la página 35](#page-49-1)
- ["Reconfiguración de un dispositivo de forma manual" en la página 36](#page-50-2)

# <span id="page-61-0"></span>▼ Borrado de fallos

<span id="page-61-1"></span>● **Cuando aparezca el indicador** ->**, escriba:**

### -> **set /SYS/***componente* **clear\_fault\_action=true**

Al configurar clear\_fault\_action como true, se borra el fallo del componente y todos los niveles inferiores en el árbol /SYS.

- ["Detección de fallos con ILOM" en la página 42](#page-56-0)
- ["Detección de fallos con POST" en la página 42](#page-56-1)
- ["Recuperación de fallos menores" en la página 44](#page-58-0)

# <span id="page-63-2"></span>Administración del software Logical Domains

Los servidores SPARC Enterprise permiten utilizar el software Logical Domains (LDoms), que sirve para crear y administrar dominios lógicos. El software consta del código de activación de LDoms en el sistema operativo Solaris, el código de activación de LDoms en el firmware del sistema y el componente Logical Domains Manager, que es la interfaz de línea de comandos. Consulte la documentación de LDoms para ver la última información.

- ["Software Logical Domains" en la página 49](#page-63-0)
- ["Configuraciones de Logical Domains" en la página 50](#page-64-0)

# <span id="page-63-1"></span><span id="page-63-0"></span>Software Logical Domains

El software LDoms permite crear y gestionar hasta 32 dominios lógicos, dependiendo de la configuración del hardware del servidor en el que se haya instalado el Logical Domains Manager. Es posible virtualizar recursos y definir la red, el almacenamiento y otros dispositivos de E/S como servicios que se puedan compartir entre diferentes dominios.

Un *dominio lógico* es un agrupamiento lógico diferenciado con sus propios sistemas operativos, recursos e identidad dentro de un único sistema informático. El software de las aplicaciones puede ejecutarse en los dominios lógicos. Cada dominio lógico puede crearse, destruirse, reconfigurarse y reiniciarse independientemente. Los dominios lógicos pueden desempeñar varias funciones, como se muestra en la siguiente tabla:

| Función de un dominio | Descripción                                                                                                    |
|-----------------------|----------------------------------------------------------------------------------------------------|
| Dominio de control    | Dominio en el que se ejecuta Logical Domains Manager, que permite<br>crear y gestionar otros dominios lógicos y asignarles recursos<br>virtuales. Sólo puede haber un dominio de control por servidor. El<br>dominio inicial creado al instalar el software Logical Domains es un<br>dominio de control y se denomina primario.               |
| Dominio de servicios  | Dominio que proporciona servicios de dispositivos virtuales a otros<br>dominios, como un interruptor virtual, un concentrador virtual de<br>consola y un servidor virtual de discos.                                                                                                    |
| Dominio de E/S        | Dominio que tiene la propiedad directa de un acceso directo a<br>dispositivos físicos de E/S, como una tarjeta de red en un controlador<br>PCI Express. Comparte los dispositivos con otros dominios de forma<br>virtual. Es posible tener un máximo de dos dispositivos de E/S,<br>uno de los cuales debe ser también el dominio de control. |
| Dominio de invitado   | Dominio que se gestiona mediante el dominio de control y utiliza<br>servicios de los dominios de E/S y de servicios.                                                                                                    |

**TABLA 1** Funciones de un dominio lógico

### **Información relacionada**

■ ["Configuraciones de Logical Domains" en la página 50](#page-64-0)

# <span id="page-64-1"></span><span id="page-64-0"></span>Configuraciones de Logical Domains

Las configuraciones de Logical Domains se almacenan en el procesador de servicios (SP). Empleando los comandos CLI de Logical Domains Manager, se puede añadir una configuración, especificar cuál de ellas se va a utilizar y enumerar las configuraciones presentes en el procesador de servicios. También se puede emplear el comando de ILOM set /HOST/bootmode config=*configfile* para especificar una configuración de arranque LDoms. Para obtener información adicional sobre /HOST/bootmode, consulte el suplemento de ILOM del servidor.

### **Información relacionada**

■ ["Software Logical Domains" en la página 49](#page-63-0)

# Variables de configuración de OpenBoot

En esta sección se ofrece información sobre las variables que almacenan la configuración en el módulo SCC.

# <span id="page-65-2"></span><span id="page-65-0"></span>Variables de configuración de OpenBoot en el SCC

<span id="page-65-1"></span>La TABLA 1 contiene una descripción de las variables del firmware OpenBoot almacenadas en la memoria no volátil del sistema. Dichas variables se imprimen aquí en el mismo orden con el que aparecen al ejecutar el comando siguiente:

ok printenv

**TABLA 1** Variables de configuración de OpenBoot almacenadas en la tarjeta de configuración del sistema

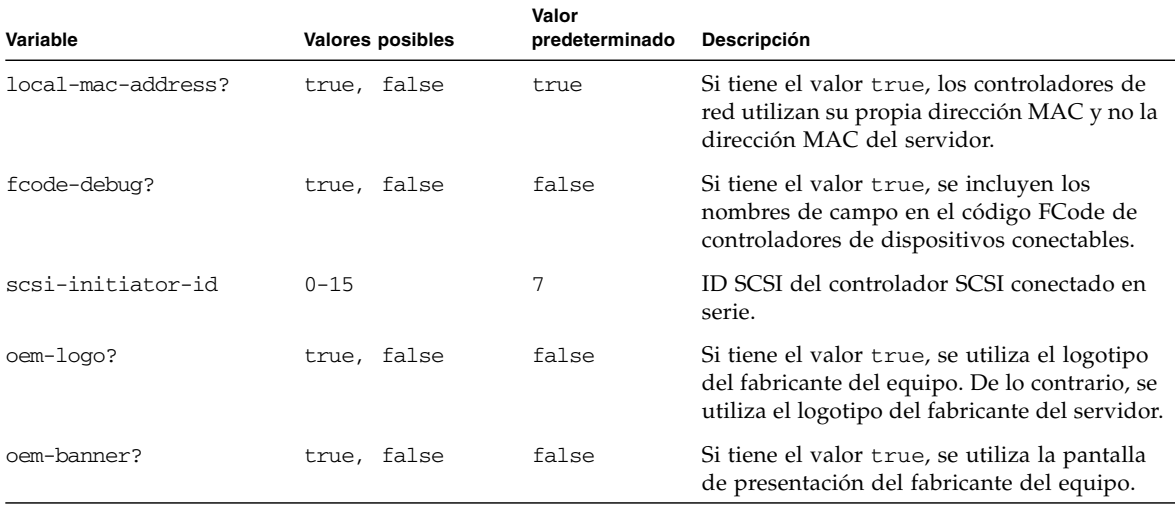

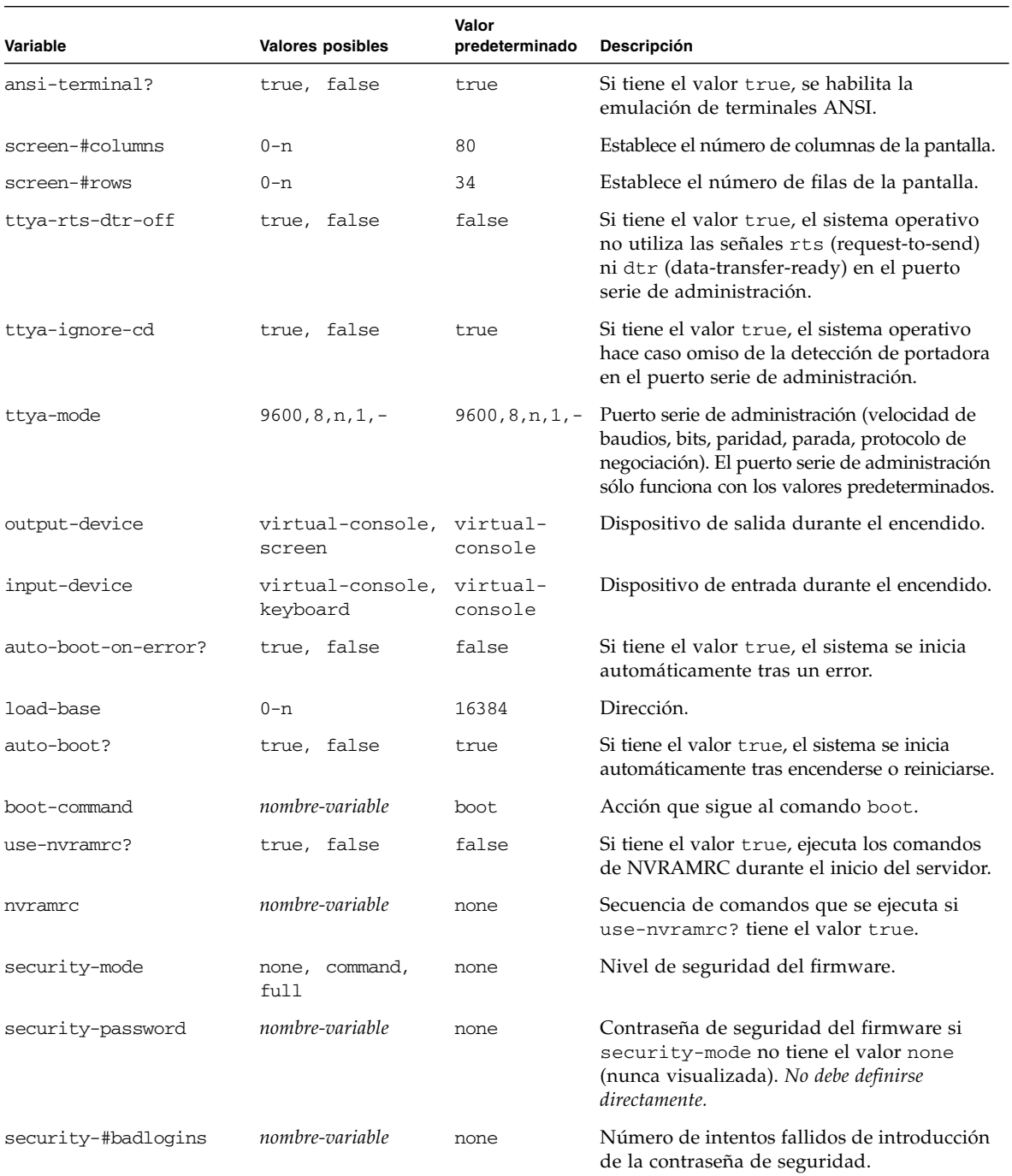

### **TABLA 1** Variables de configuración de OpenBoot almacenadas en la tarjeta de configuración del sistema *(Continuación)*

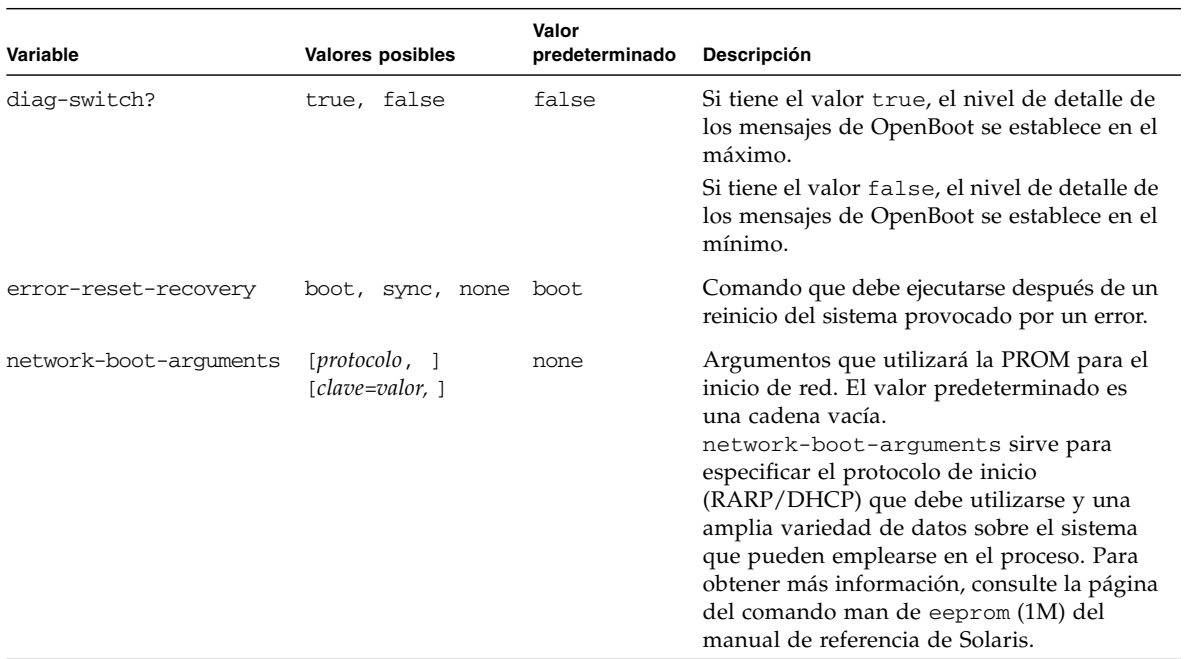

### **TABLA 1** Variables de configuración de OpenBoot almacenadas en la tarjeta de configuración del sistema *(Continuación)*

# Índice alfabético

### **Símbolos**

-> comandos set /SYS/LOCATE[, 43](#page-57-1) show /SYS/LOCATE[, 43](#page-57-2)

-> indicador [descripción, 1](#page-15-0) [formas de acceso, 5](#page-19-0)

## **A**

[actividad \(LED de las unidades de disco\), 33](#page-47-0) [actualización del firmware, 9](#page-23-0) [apagado, 8](#page-22-0) [árbol de dispositivos, 37](#page-51-1)

## **C**

[cables, teclado y ratón, 5](#page-19-1) cfgadm [\(comando de Solaris\), 30](#page-44-1) cfgadm install\_device [\(comando de Solaris\),](#page-45-0) [precauciones de uso, 31](#page-45-0) cfgadm remove\_device [\(comando de Solaris\),](#page-45-1) [precauciones de uso, 31](#page-45-1) comandos de ILOM, set /SYS/LOCATE[, 43](#page-57-3) comandos de OpenBoot reset-all[, 6](#page-20-0) setenv[, 6](#page-20-1) comandos de Solaris cfgadm[, 30](#page-44-1) cfgadm install\_device[, precauciones de](#page-45-0) [uso, 31](#page-45-0) cfgadm remove\_device[, precauciones de](#page-45-1) [uso, 31](#page-45-1) init[, 4](#page-18-0) raidctl[, 15 a](#page-29-1) [29](#page-43-0) shutdown[, 4](#page-18-1) [compatibilidad con RAID, 13](#page-27-1) [configuración de LDoms, 50](#page-64-1)

[consola del sistema, inicio de sesión, 3](#page-17-0)

### **D**

[descripción de LDoms, 49](#page-63-1) [discos, administración, 13](#page-27-2) dispositivo [configuración, 36](#page-50-3) [desconfiguración, 35](#page-49-2) [desconfiguración manual, 35](#page-49-3) [reconfiguración manual, 36](#page-50-4) [dispositivos, gestión, 35](#page-49-4)

## **E**

[encendido, 7](#page-21-0) [extracción segura \(LED de las unidades de](#page-45-2) [disco\), 31,](#page-45-2) [32](#page-46-0)

## **F**

fallos [borrado, 47](#page-61-1) [detección con ILOM, 42](#page-56-2) [detección con POST, 42](#page-56-3) [recuperación, 44](#page-58-2)

### **G**

[gestión de fallos, 41](#page-55-1)

### **I**

[identificadores de dispositivo, 36](#page-50-5) [lista, 36](#page-50-6) ILOM [acceso a la consola del sistema, 3](#page-17-1) [indicador, 5](#page-19-2) [inicio de sesión, 2](#page-16-1) [nombre de usuario y contraseña](#page-16-2) [predeterminados, 2](#page-16-2)

[indicador ok, acceso, 4,](#page-18-2) [5](#page-19-3) init [\(comando de Solaris\), 4](#page-18-0) input-device [\(variable de configuración de](#page-20-2) [OpenBoot\), 6](#page-20-2) [introducción a ILOM, 1](#page-15-1)

## **L**

[LDoms \(software Logical Domains\), 49](#page-63-2) LED [Actividad \(LED de las unidades de disco\), 33](#page-47-0) [extracción segura \(LED de las unidades de](#page-45-2) [disco\), 31,](#page-45-2) [32](#page-46-0) localización (LED de estado del sistema) control desde el indicador ->[, 43](#page-57-1) [localización del sistema, 43](#page-57-4)

### **M**

monitor gráfico [conexión a la tarjeta gráfica PCI, 5](#page-19-4) [local, 5](#page-19-5) [monitor, conexión, 5](#page-19-6)

### **N**

nombre de dispositivo [físico \(unidad de disco\), 34](#page-48-1) [lógico \(unidad de disco\), referencia, 34](#page-48-2) [número de ranura de disco, 34](#page-48-3) [referencia, 34](#page-48-4)

## **O**

output-device [\(variable de configuración de](#page-20-3) [OpenBoot\), 6](#page-20-3)

### **P**

[pruebas de diagnóstico POST, ejecución, 42](#page-56-4)

## **R**

RAID [conexión en marcha de un disco duplicado, 27](#page-41-1) [conexión en marcha de un disco no](#page-44-2) duplicado, 30 [configuración y etiquetado de un volumen, 22](#page-36-0) [creación de un volumen duplicado por](#page-29-1) hardware, 15 [creación de un volumen duplicado por hardware](#page-32-1) del dispositivo de arranque, 18

[creación de un volumen segmentado en](#page-33-1) hardware, 19 [creación de volúmenes, 14](#page-28-1) [eliminación de un volumen, 25](#page-39-1) raidctl [\(comando de Solaris\), 15 a](#page-29-1) [29](#page-43-0) [Recuperación automática del sistema, 44](#page-58-3) [recuperación automática del sistema \(ASR\), 44](#page-58-3) [descripción, 44](#page-58-3) [habilitación, 45](#page-59-2) [inhabilitación, 45](#page-59-3) [vista de los componentes afectados, 46](#page-60-1) reset-all [\(comando de OpenBoot\), 6](#page-20-0) [restablecimiento, 9](#page-23-1)

## **S**

set /SYS/LOCATE (comando de ->[\), 43](#page-57-5) setenv [\(comando de OpenBoot\), 6](#page-20-1) shutdown [\(comando de Solaris\), 4](#page-18-1) [sistema, comunicación, 1](#page-15-2) [software de acceso multirruta \(Multipathing\), 38](#page-52-1)

## **T**

[tareas comunes, 7](#page-21-1) tarjeta gráfica PCI [conexión del monitor gráfico, 5](#page-19-4) [memoria de vídeo, 5](#page-19-7) [teclado, conexión, 5](#page-19-8)

### **U**

unidades de disco [dispositivos lógicos, tabla, 34](#page-48-2) LED [Actividad, 33](#page-47-0) [extracción segura, 31,](#page-45-2) [32](#page-46-0)

### **V**

variables de configuración de OpenBoot [descripción, tabla, 51](#page-65-1) input-device[, 6](#page-20-2) output-device[, 6](#page-20-3) [Variables de OpenBoot, 51](#page-65-2) volumen de discos duplicados en hardware [comprobación del estado, 17,](#page-31-0) [21](#page-35-0)

[volúmenes de disco, eliminar, 26](#page-40-0)
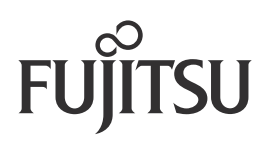